# Guia do Portal Triofox

Servidor Triofox versão 13.4.9785.53973

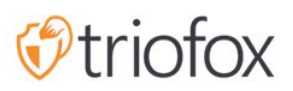

# Table of contents:

- · [Introdução](#page-3-0)
- [Administrador](#page-6-0)
- [Administrador delegado](#page-7-0)
- [Usuário Nativo](#page-8-0)
- [Usuários do Diretório Ativo](#page-8-1)
- [Visualização de Portal Web Normal](#page-10-0)
- [Visão em Árvore Esquerda](#page-10-1)
- [Mais ações](#page-11-0)
- [Alternar entre visualização de ícone e lista](#page-11-1)
- [Painel de informações direita](#page-12-0)
- [Pastas](#page-14-0)
	- [Armazenamento Montado](#page-14-1)
	- **[Sincronizar do Controle Remoto](#page-14-2)**
	- [Ações Recebidas](#page-14-3)
	- [Pasta Normal](#page-14-4)
- [Outros Ícones](#page-15-0)
	- **[Carregar Arquivo/Pasta](#page-15-1)**
	- **[Adicionar uma pasta](#page-15-2)**
	- [Novo Documento do Word](#page-15-3)
	- [Novo documento do Excel](#page-15-4)
	- [Novo documento PowerPoint](#page-15-5)
	- [Novo Documento de Texto](#page-15-6)
- **Icone Plus** 
	- [Criar Pastas](#page-17-0)  $\bullet$
	- **[Carregar Arquivos/Pastas](#page-18-0)**
	- [Arrastar e Soltar Upload](#page-20-0)
- [Renomear/Excluir Pastas](#page-20-1)
- **[Baixando arquivos](#page-21-0)**
- [Compartilhando vs Acesso a Ações do Servidor de Arquivos](#page-23-0)
- [Compartilhando arquivos e pastas](#page-23-1)
- [Compartilhamento de arquivos](#page-23-2)
- [Compartilhamento de pasta](#page-26-0)
- [Removendo Ações](#page-26-1)
- · [Obter link público](#page-27-0)
- [Solicitar um arquivo](#page-28-0)
- [Acessando "Arquivos/Pastas Compartilhadas comigo"](#page-29-0)
	- [Portal Web](#page-29-1)
	- [Desktop Clientes](#page-30-0)
- [Cor dos Temas](#page-31-0)
- $\cdot$  [Inscrevendo-se para alterar as notificações das pastas](#page-31-1)

# <span id="page-3-0"></span>Introdução

Bem-vindo ao Guia do Usuário do Portal Web Triofox. Este guia descreve a funcionalidade do portal web para usuários do Triofox.

Triofox ajuda empresas a mobilizar seus servidores de arquivos, aprimorando servidores de arquivos do Windows existentes com acesso remoto seguro, compartilhamento de arquivos móveis, proteção de dados e migração em nuvem, enquanto aborda as preocupações da empresa sobre segurança, privacidade, conformidade e controle.

Triofox adiciona proteção de ransomware e mecanismo de alerta automático para os servidores de arquivos. Ele monitora continuamente todos os clientes Triofox para uma atividade incomum e os fecha automaticamente quando detecta um potencial ataque.

Com o Triofox, as empresas não precisam mais confiar em uma VPN ou em um computador corporativo para acessar arquivos com segurança. Triofox elimina sprawl de dados mantendo dados em servidores de arquivos locais, e balança a produtividade móvel com controle centralizado de gerenciamento e acesso.

Triofox se integra nativamente ao Active Directory e retém todas as permissões existentes no NTFS, eliminando a necessidade de criar novas identidades de usuário. Com criptografia de nível militar e conexões seguras, você pode alavancar usuários e permissões existentes, economizando tempo e dinheiro durante a configuração. Os arquivos permanecem em servidores de arquivos locais e são encriptados no cache de endpoint.

Triofox inclui o servidor Triofox que está rodando na plataforma do Servidor Windows, Aplicativos cliente front-end para aplicativos Microsoft Windows, Mac OSx, e clientes móveis para sistemas operacionais Android e iOS Apple.

O Portal Web é parte integrante da solução pelas seguintes razões:

- A maior parte do trabalho de gestão é realizada no portal web.
- baixando outro software de agente de cliente nativo começa a partir do portal web.
- O gerenciador de arquivos do navegador da web tem um recurso rico e responsivo para gerenciar arquivos, compartilhamento e colaboração.

Outros elementos e funções essenciais do portal da Web estão também cobertos neste documento.

O guia do usuário do portal web é atualizado para a versão 13.4.9785.53973.

O portal é executado dentro de navegadores compatíveis da web. Recomendamos usando os seguintes navegadores da web.

- Google Chrome (Mais recente)
- Firefox (mais recente)
- Safari (mais recente)
- Borda do Windows (mais recente)
- Ópera (mais recente)
- Internet Explorer (11)

#### Aviso

Para trabalho administrativo, o Portal não suporta mais o Internet Explorer 8.

#### **Nota**

Google Chrome e Firefox possuem recursos de auto-atualização, então na maioria dos casos você usa a versão mais recente. Tudo bem se esses navegadores da web não forem os mais recentes desde que eles tenham sido lançados depois de 2011.

Para a melhor experiência do usuário, recomendamos a versão mais recente do navegador da web.

### <span id="page-6-0"></span>Administrador

O administrador é um escopo de gerenciamento que normalmente mapeia para uma empresa ou grupo de usuários colaborando em um conjunto de documentos. Em Triofox, também é referida como o contador do administrador de aglomerado.

Nesse escopo você pode ver as ações publicadas, URLs do seu site, estatísticas do sistema, relatórios e outros aspectos que ajudam você a gerenciar sua solução.

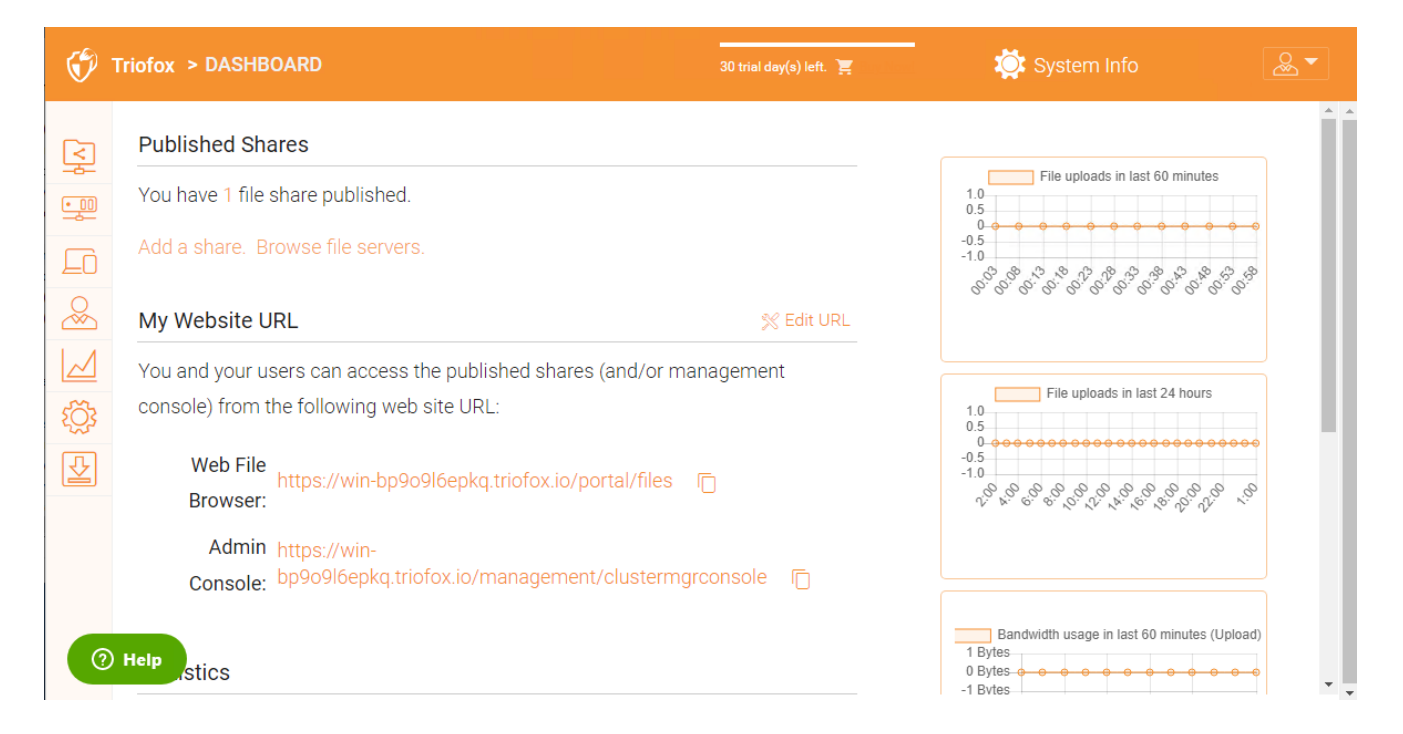

Acesse Servidores de Arquivos para gerenciar todos os servidores e seus respectivos compartilhamentos.

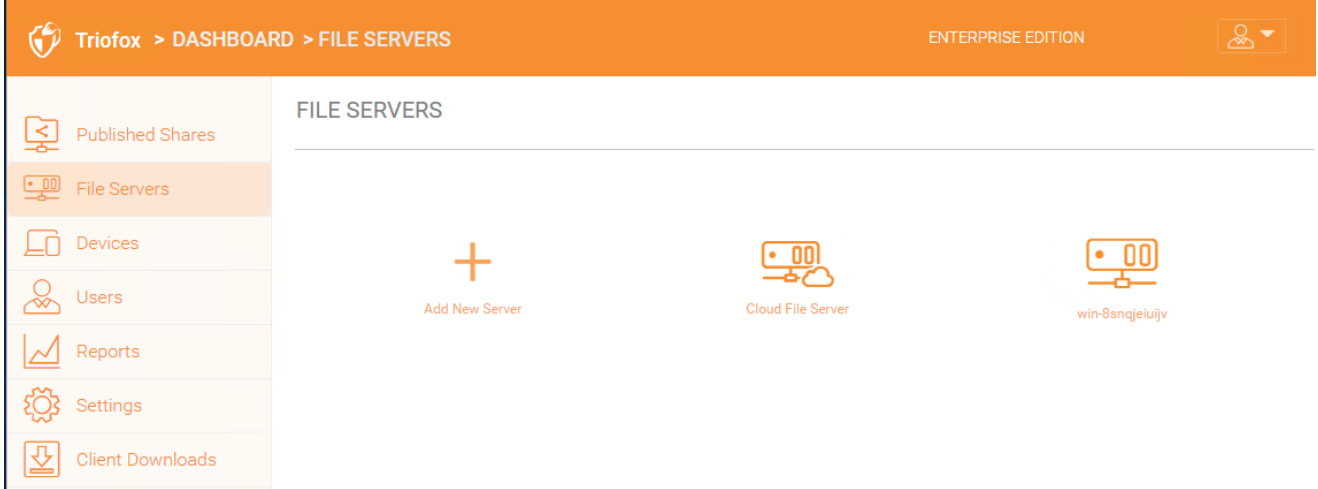

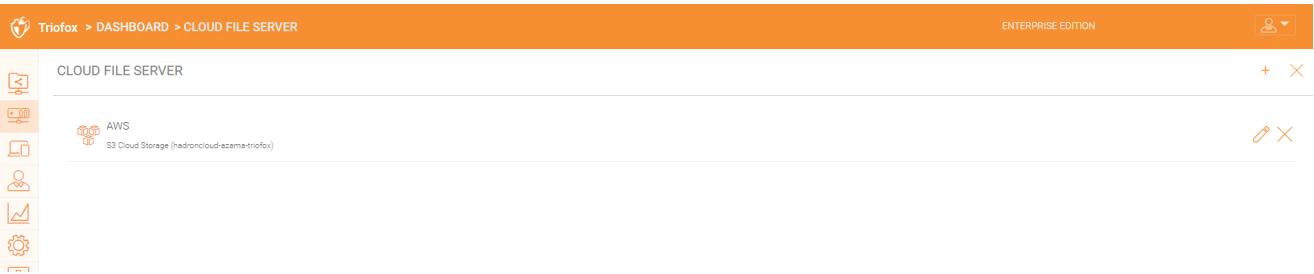

### <span id="page-7-0"></span>Administrador delegado

Um administrador delegado é um usuário normal na maioria das vezes. No entanto, os administradores delegados podem ser elevados a administradores de agrupamento, adicionando-os sob a Informação do Sistema -> Administradores. Para criar este tipo de administrador, siga essas etapas como Administrador de Cluster. Clique no ícone "Informações do sistema" no canto superior direito. Em seguida, selecione "Administradores".

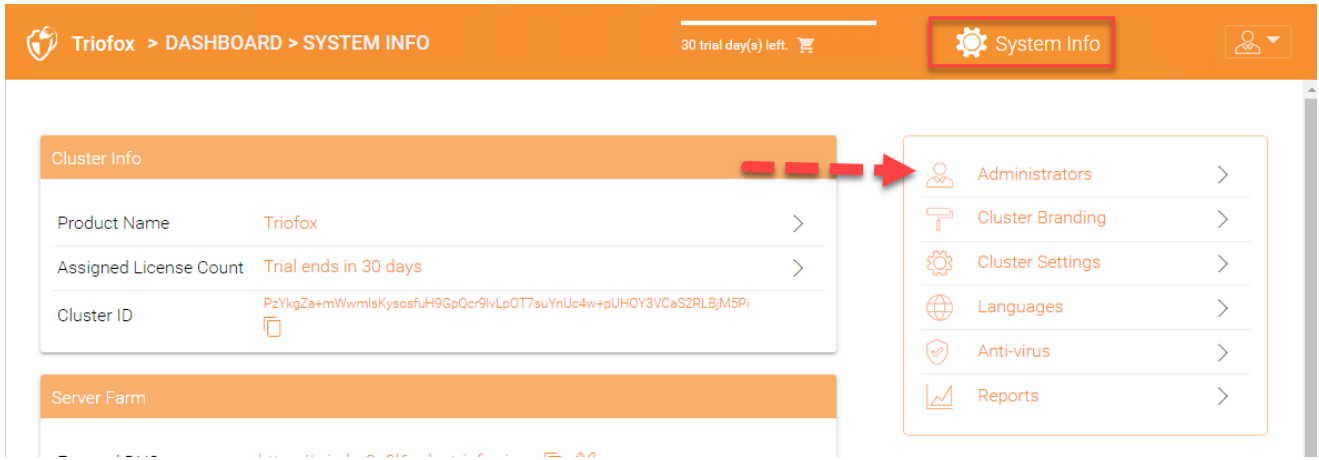

Em seguida, adicione o(s) endereço(s) de e-mail do usuário para administradores adicionais do cluster

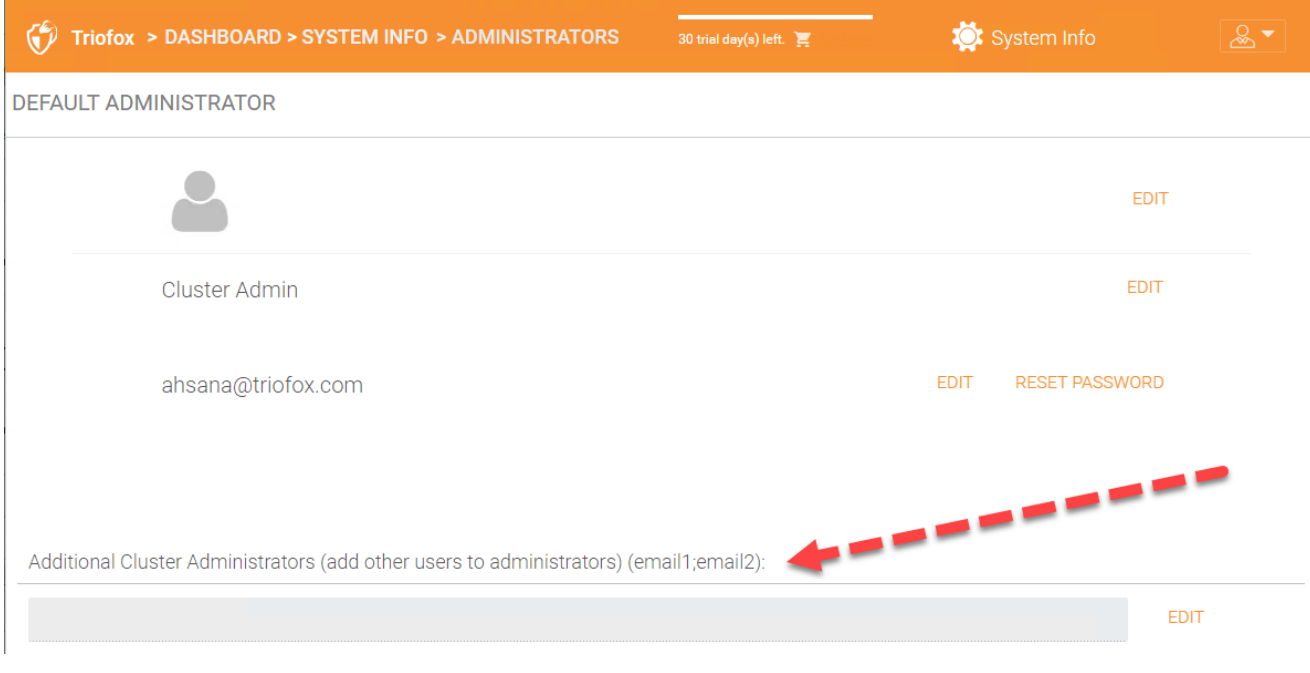

# <span id="page-8-0"></span>Usuário Nativo

Usuários nativos são usuários que têm credenciais para logar no Triofox e não estão no Active Directory. Eles podem ser adicionados manualmente sob o Controle de Acesso para que várias pastas lhes concedam acesso.

# <span id="page-8-1"></span>Usuários do Diretório Ativo

Usuários AD são usuários que são adicionados uma vez que você integrou o Diretório Ativo em seu ambiente Triofox. Você pode adicionar usuários através de grupos no controlador de domínio Active Directory. ou pode adicionar usuários individuais.

Para começar, aponte seu navegador para o servidor Triofox.

Se você é o administrador do sistema para o servidor Triofox e está no console do servidor, você pode apontar seu navegador para [http://localhost.](http://localhost/)

```
http://localhost
```
Se você estiver na rede de áreas locais, você pode apontar o seu navegador para o endereço IP do servidor Triofox - http://<ip-address>

```
http://<ip-address>
```
Geralmente e em produção, você apontará o navegador para o nome DNS do servidor Triofox, por exemplo, https://<DNS-Name-Of-Server>

```
https://<DNS-Name-Of-Server>
```
Quando estiver no portal web, você verá a página de login primeiro.

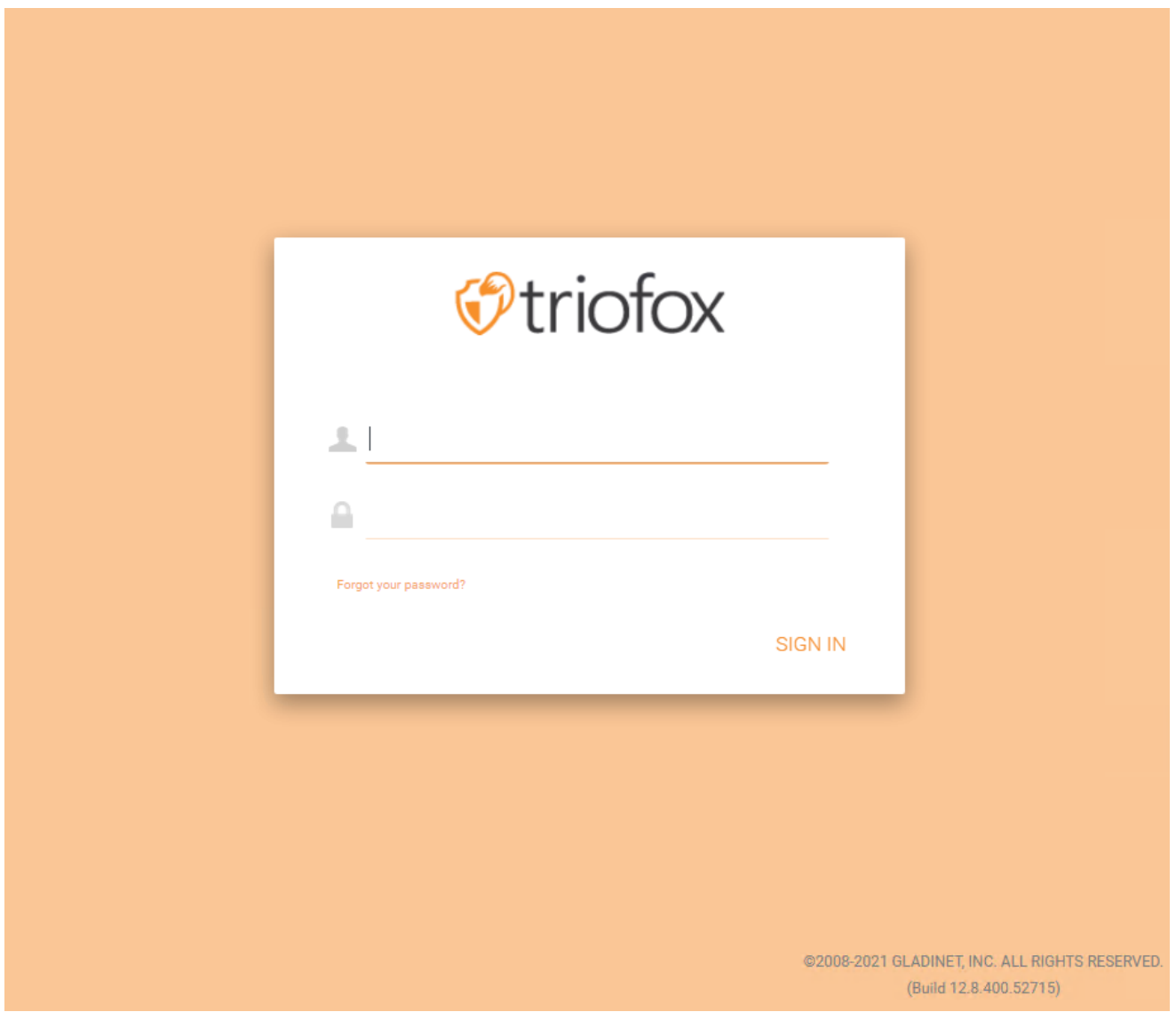

A interface do cliente web possui três painéis da esquerda para a direita, o painel da árvore da esquerda o arquivo central e o painel de pastas e o painel de informações correto. Muitas das funcionalidades de gerenciamento são feitas no portal web. O cliente web também possui a visualização de arquivos e pastas.

# <span id="page-10-0"></span>Visualização de Portal Web Normal

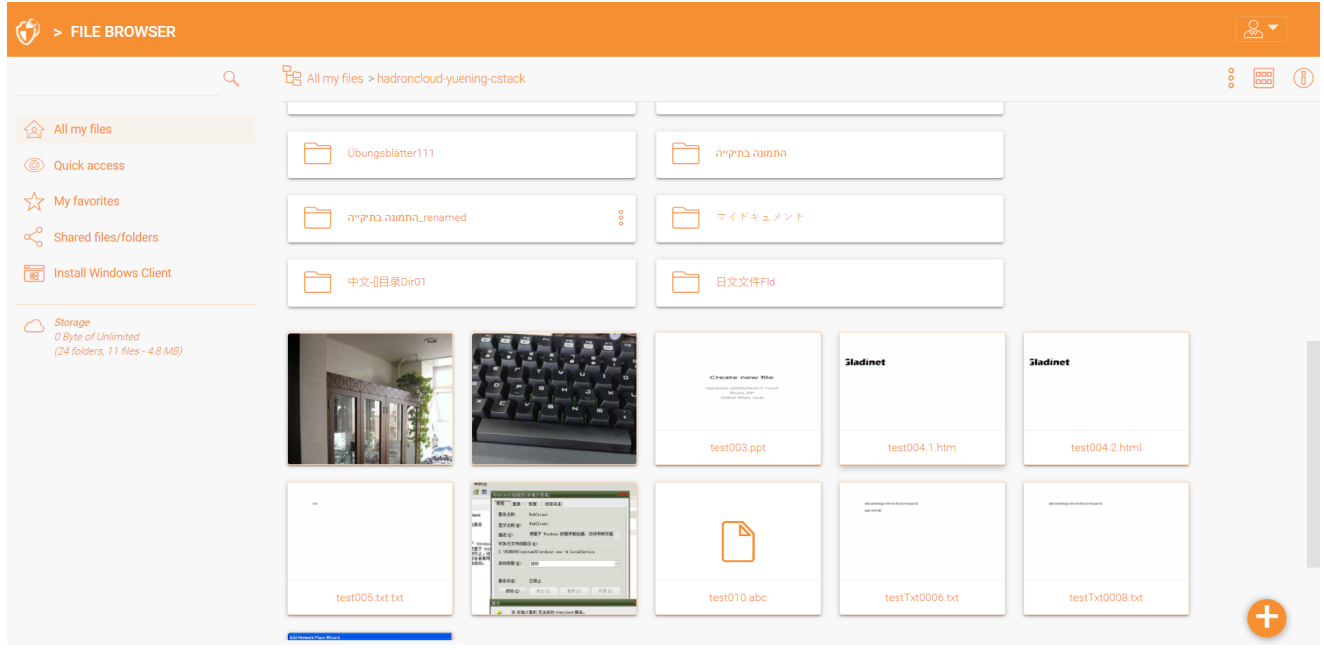

# <span id="page-10-1"></span>Visão em Árvore Esquerda

A exibição em árvore esquerda pode ser alternada clicando no ícone da árvore.

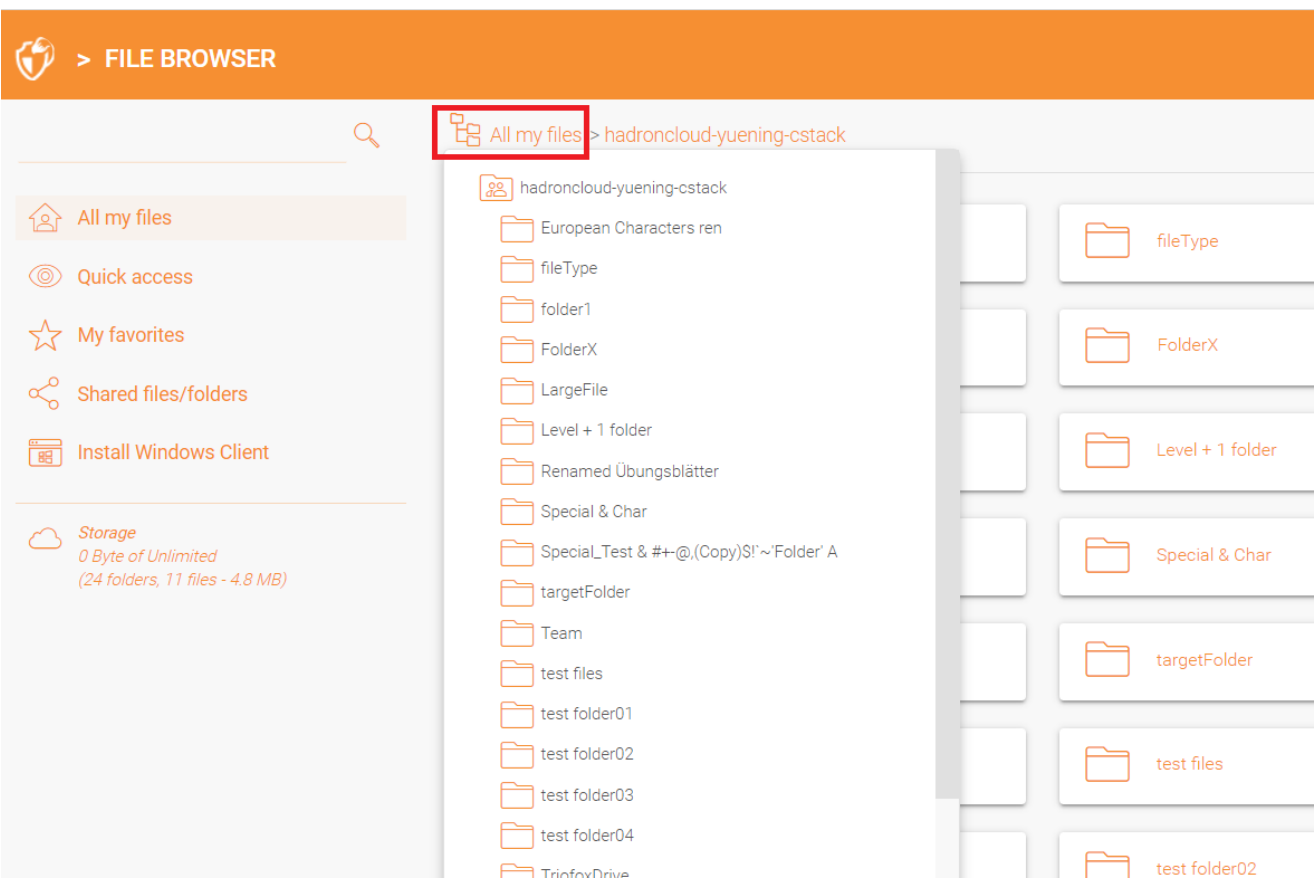

### <span id="page-11-0"></span>Mais ações

Você pode clicar nos três pontos empilhados no canto superior direito para ver mais opções, e. ., carregar arquivo ou pasta, criar um novo arquivo ou pasta, etc.

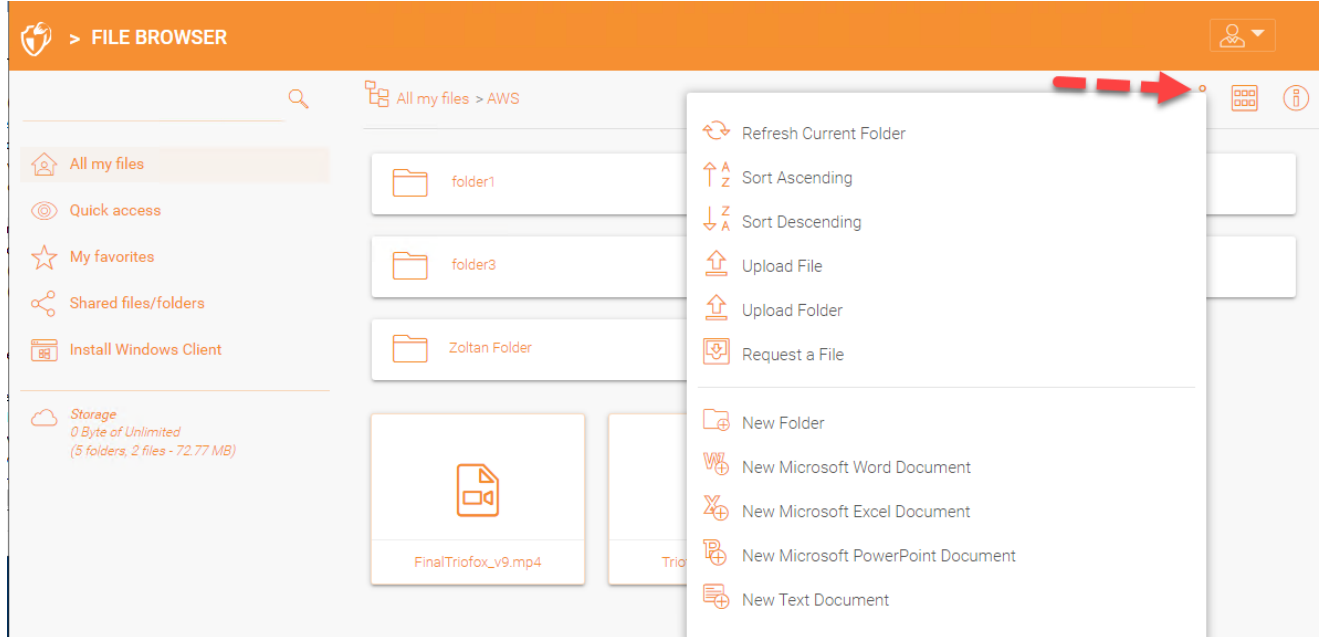

<span id="page-11-1"></span>Alternar entre visualização de ícone e lista

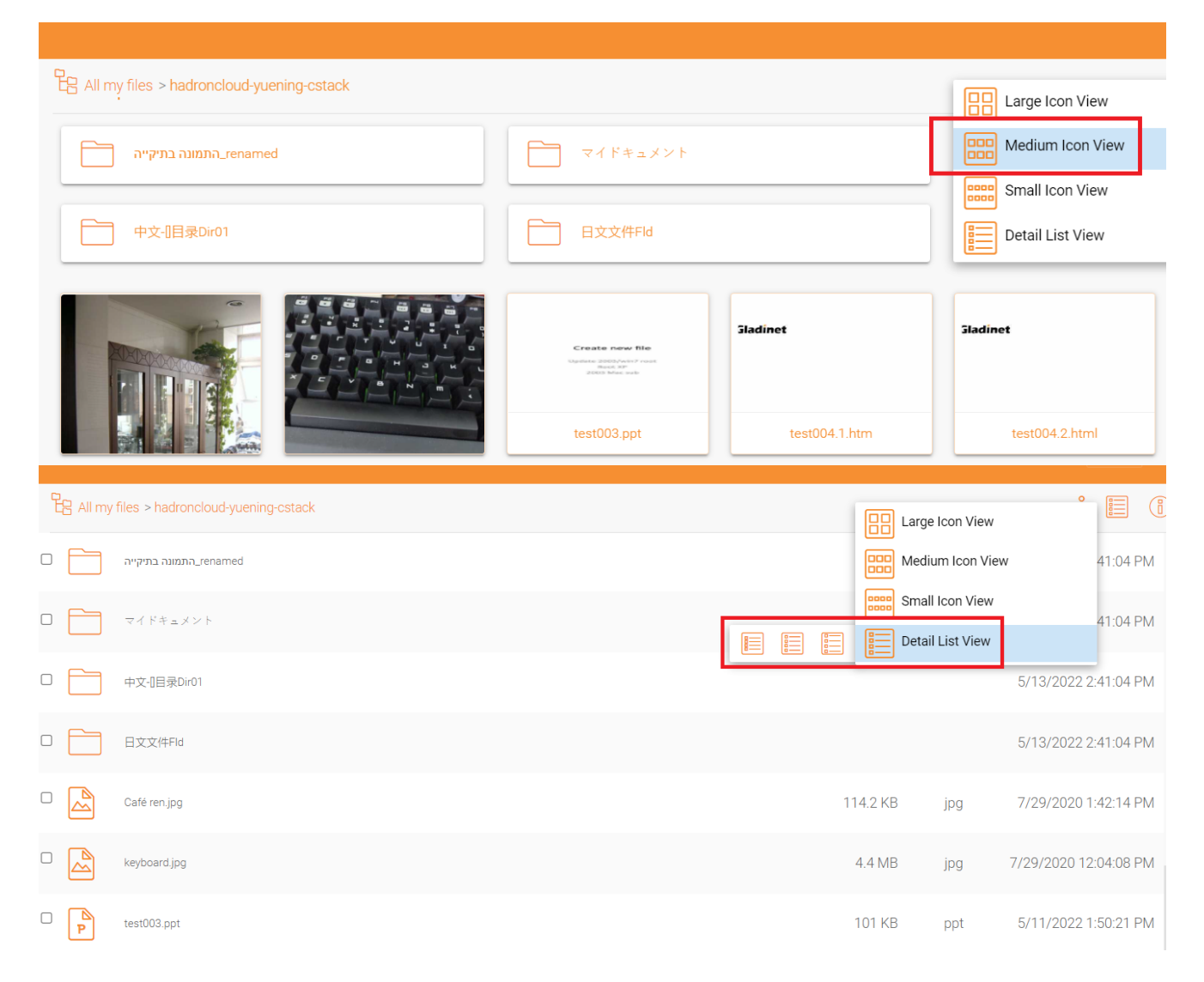

Se alternar para a visualização de lista, você receberá informações detalhadas sobre o arquivo.

### <span id="page-12-0"></span>Painel de informações direita

Você pode acessar o Painel de informações clicando no ícone (i) no canto superior direito

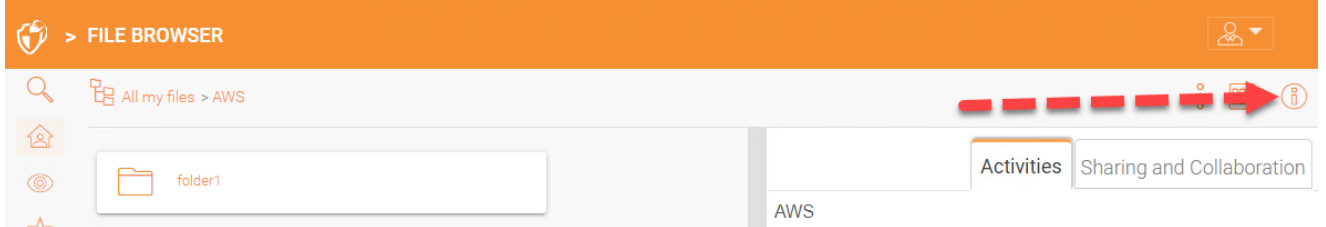

Todas as atividades atuais relativas ao conteúdo são exibidas aqui.

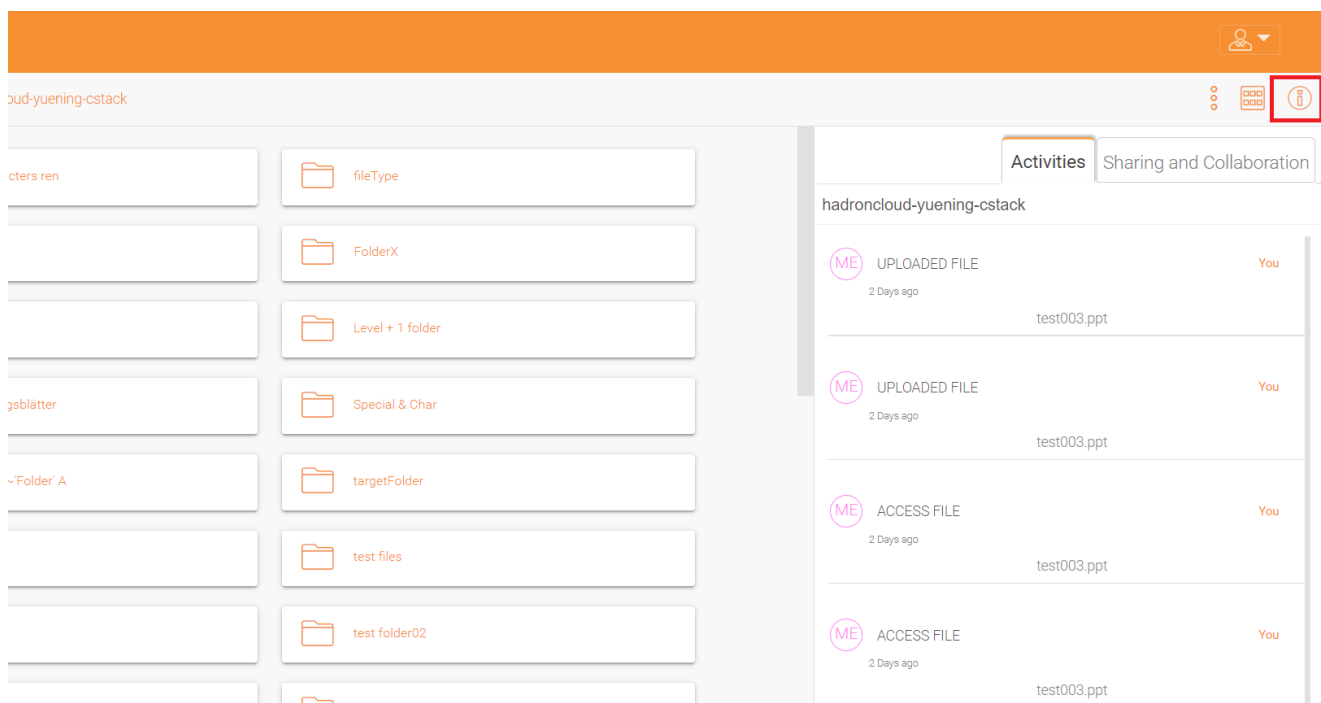

A aba "Compartilhamento e Colaboração" exibe a lista de ações existentes para o arquivo ou pasta, e se for uma pasta a qual os dispositivos estão vinculados.

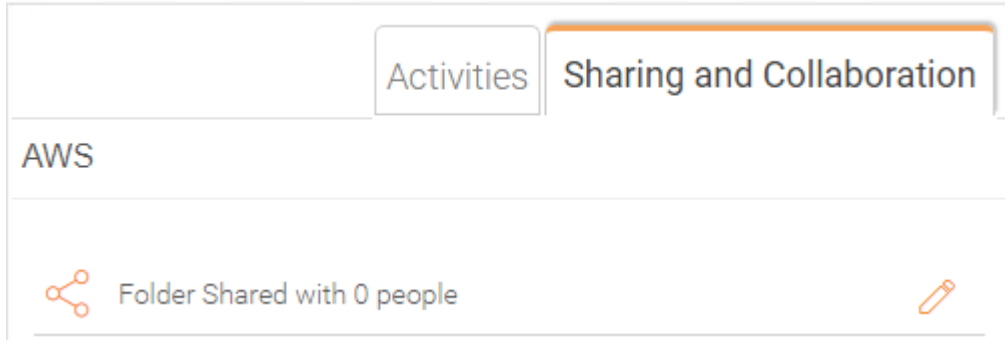

Após o login, você verá todas as pastas e arquivos que você tem acesso no seu navegador de arquivos do portal. As pastas podem estar no servidor de arquivos locais na rede ou nas pastas de sua empresa para arquivos na nuvem, por exemplo, Amazon AWS S3 ou Microsoft Azure Blob.

Há muitos ícones diferentes na interface web.

Aqui está uma lista deles.

### <span id="page-14-0"></span>Pastas

#### <span id="page-14-1"></span>Armazenamento Montado

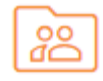

Esta pasta representa o armazenamento montado/anexado. Por exemplo, uma rede de servidor de arquivos montados ou um bucket de Amazon S3 conectado parece assim.

### <span id="page-14-2"></span>Sincronizar do Controle Remoto

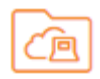

Esta pasta representa pastas de sincronização de PCs remotos ou agentes de servidor.

#### <span id="page-14-3"></span>Ações Recebidas

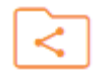

Esta pasta representa a pasta raiz de todos os arquivos e pastas compartilhados de outros usuários.

#### <span id="page-14-4"></span>Pasta Normal

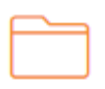

Esta pasta representa uma pasta regular.

# <span id="page-15-0"></span>Outros Ícones

### <span id="page-15-1"></span>Carregar Arquivo/Pasta

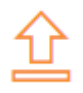

<span id="page-15-2"></span>Adicionar uma pasta

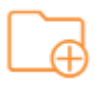

<span id="page-15-3"></span>Novo Documento do Word

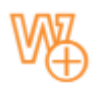

<span id="page-15-4"></span>Novo documento do Excel

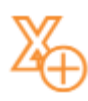

<span id="page-15-5"></span>Novo documento PowerPoint

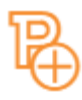

<span id="page-15-6"></span>Novo Documento de Texto

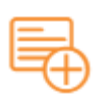

Você pode clicar duas vezes em qualquer pasta para ver todas subpastas e arquivos dentro dela.

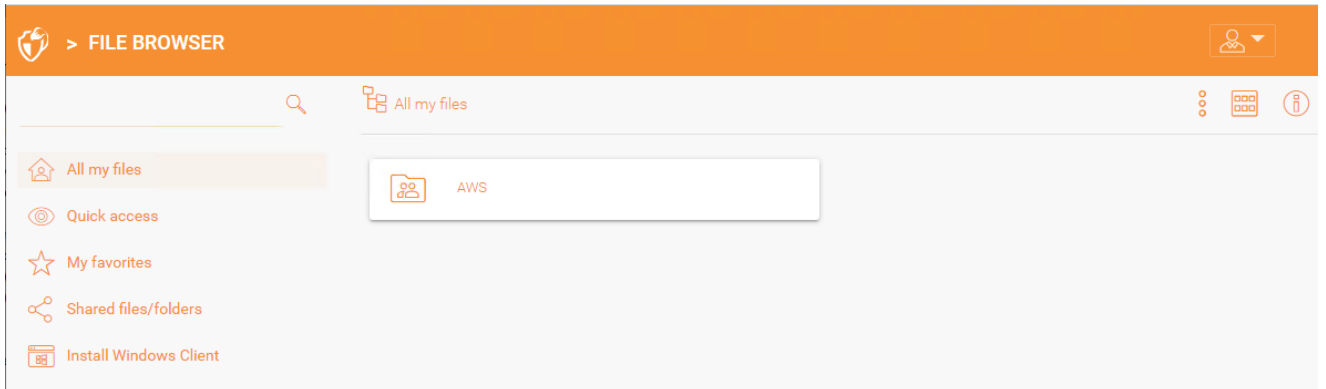

A visualização do navegador de arquivos tem algumas opções adicionais no painel esquerdo, que estão listadas abaixo:

- Todos os meus arquivos, mostra todos os arquivos e pastas.
- Acesso rápido, exibe todos os arquivos que foram acessados recentemente.
- Meus favoritos, exibe todos os arquivos que foram marcados como favoritos.
- Arquivos/Pastas Compartilhadas mostra todos os arquivos e pastas compartilhados.
- Backup do dispositivo, mostra todos os dispositivos que foram salvos em backup.
- Instale o cliente Windows/Mac, quando clicado, abrirá uma janela para baixar o cliente.

# <span id="page-16-0"></span>Ícone Plus

Você também pode usar o ícone de mais no canto inferior direito para ver mais opções, como fazer upload de um arquivo ou pasta, criar uma pasta e novos documentos.

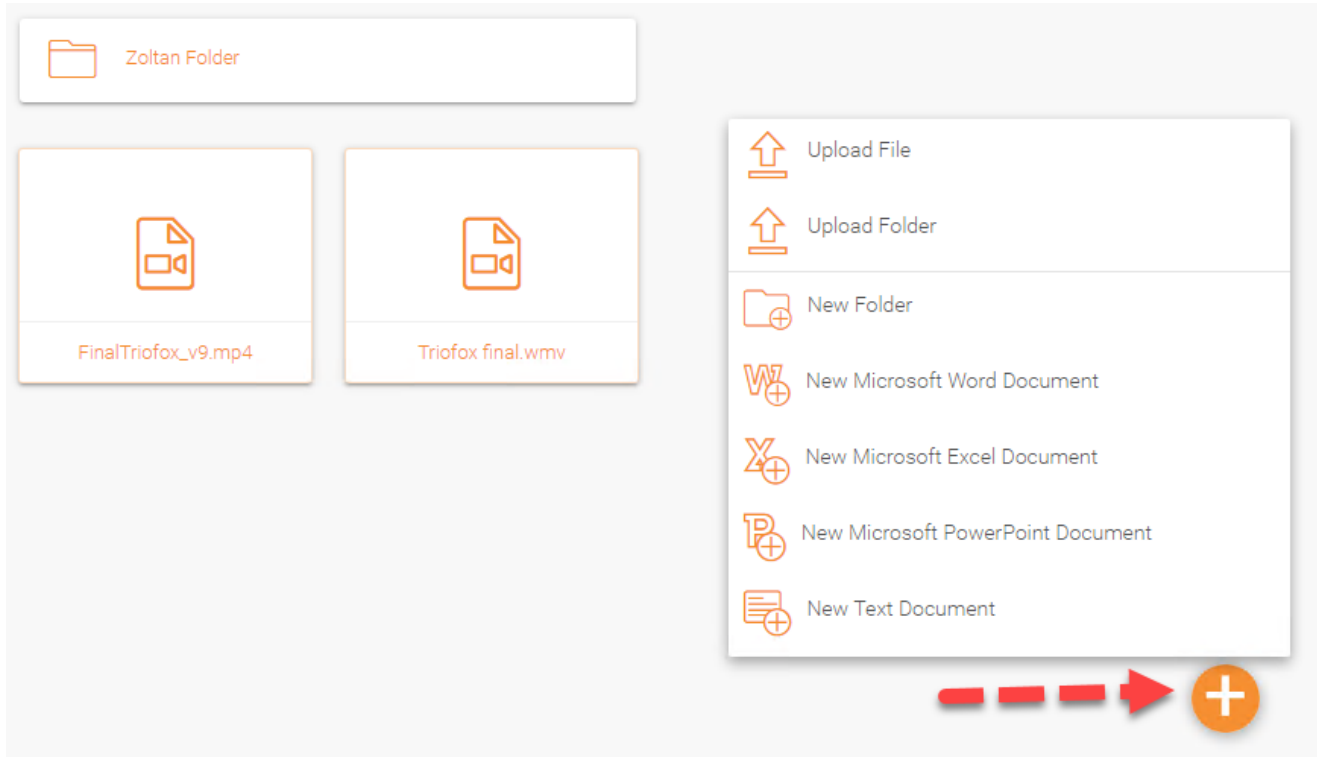

#### <span id="page-17-0"></span>Criar Pastas

Você pode criar pastas no portal web Triofox.

Para criar uma pasta, vá para a pasta pai e clique em Nova pasta no menu suspenso ou no botão direito do mouse no plano de fundo da pasta e selecione Nova pasta no menu de contexto.

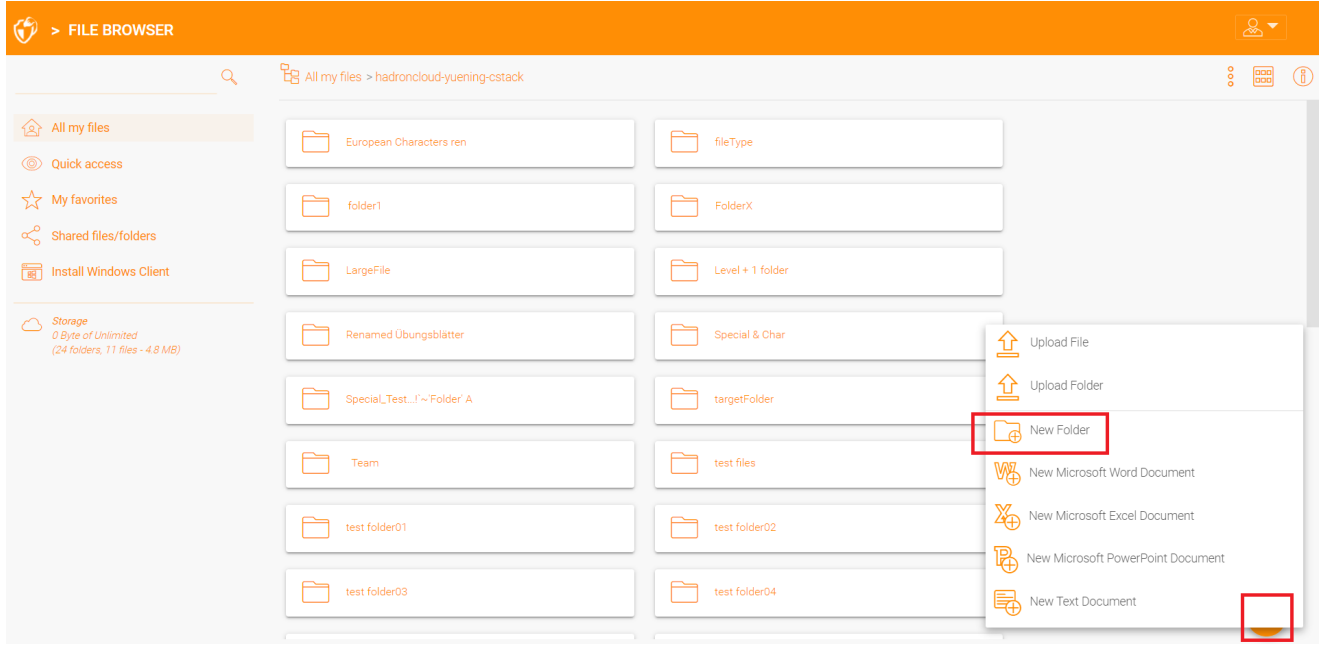

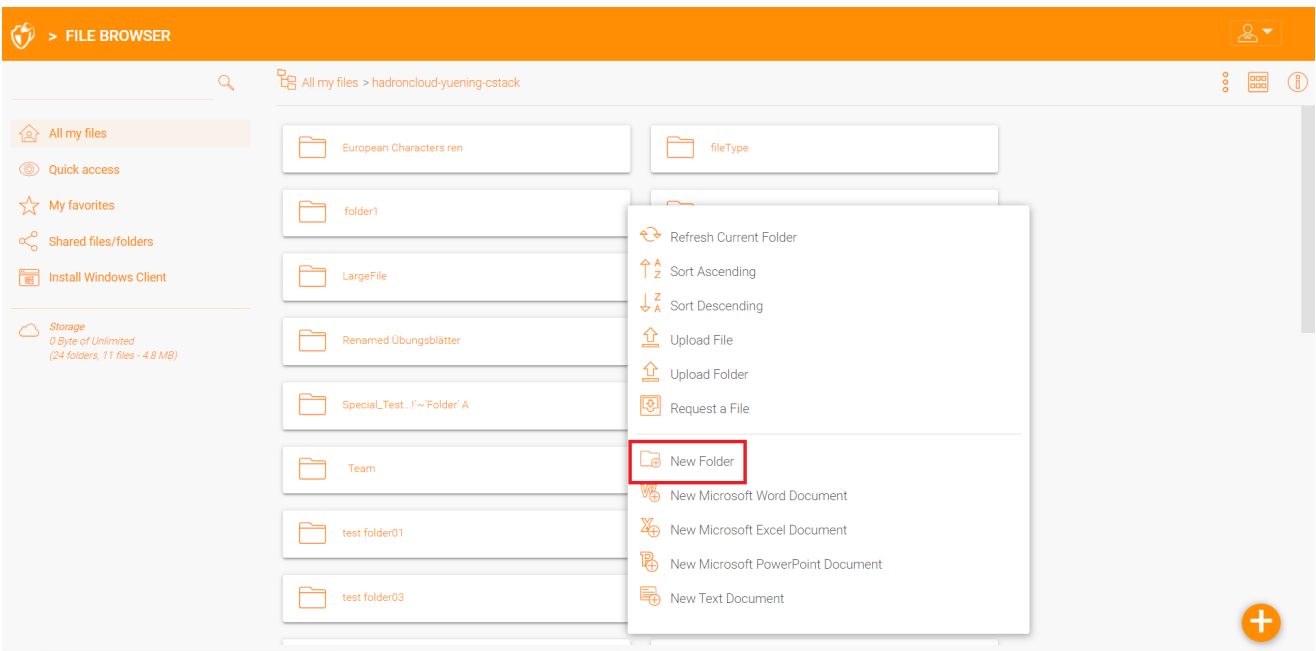

#### <span id="page-18-0"></span>Carregar Arquivos/Pastas

Em Triofox, você tem várias opções para o envio de arquivos e pastas. Usando a opção "Enviar arquivo" sob Enviar, você pode enviar um arquivo de cada vez. Usando a opção "Enviar pasta" em Enviar, você também pode enviar pastas. Por último, mas não menos importante, você também pode usar a opção "Carregar Pastas e Arquivos" para fazer upload de vários arquivos de uma só vez. ou você pode arrastar e soltar arquivos de um desktop local para o portal Web Triofox Cloud para iniciar o upload.

É possível fazer upload de vários arquivos de uma só vez. Todos os navegadores suportam isto. O mesmo se aplica à Carregar pasta. Para acessar essas opções, clique no ícone "+" (1) ou clique com o botão direito do mouse no fundo do portal (2) e selecione a opção de upload lá.

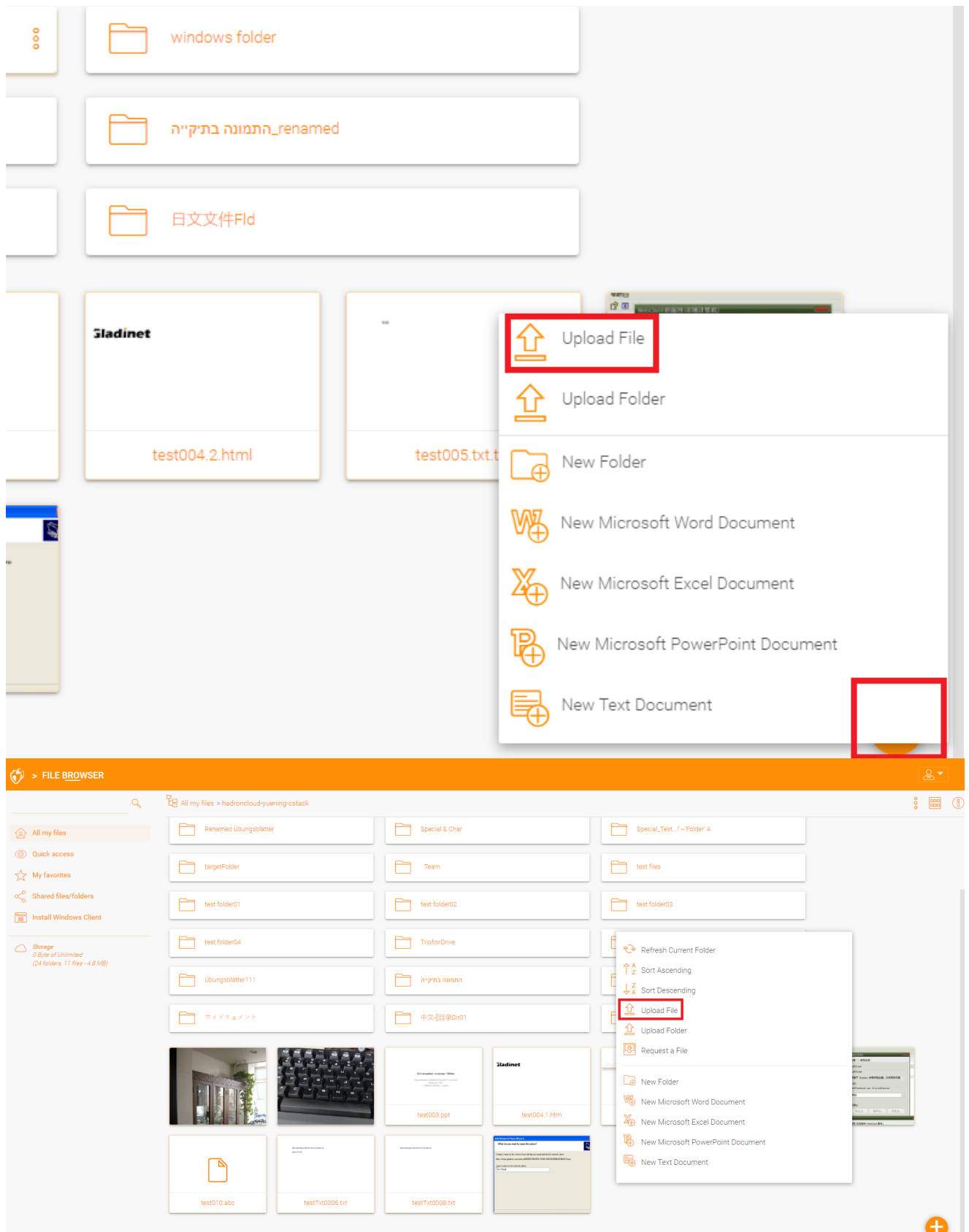

Depois de clicar na opção de envio, você pode procurar o arquivo ou pasta que deseja enviar. Use a tecla Ctrl para selecionar vários itens.

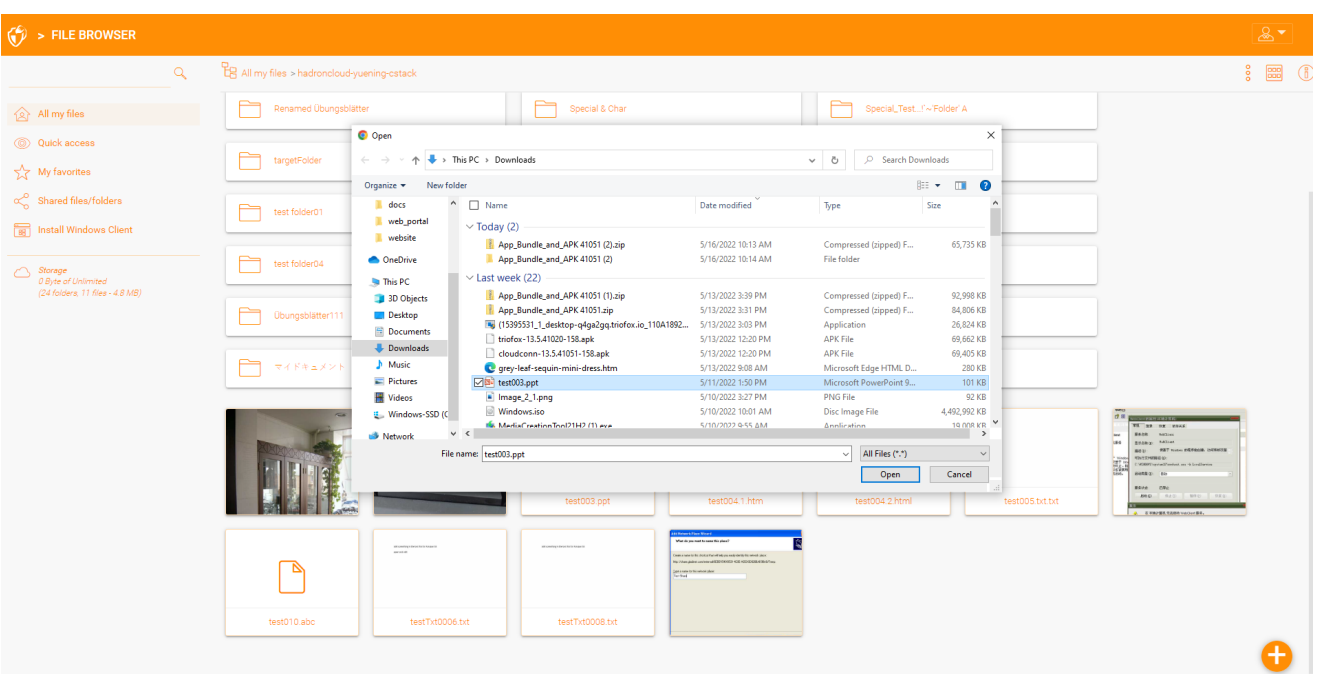

#### <span id="page-20-0"></span>Arrastar e Soltar Upload

Últimos navegadores que suportam arrastar e soltar o HTML5 verão "Drop Files Here" em uma pasta vazia. Esses navegadores permitem que você arraste e solte vários arquivos diretamente na Nuvem Triofox. Na última pasta Google Chrome, também é suportada a arrastar e soltar, enquanto os outros navegadores da web baseados em HTML5 suportam arrastar e soltar vários arquivos.

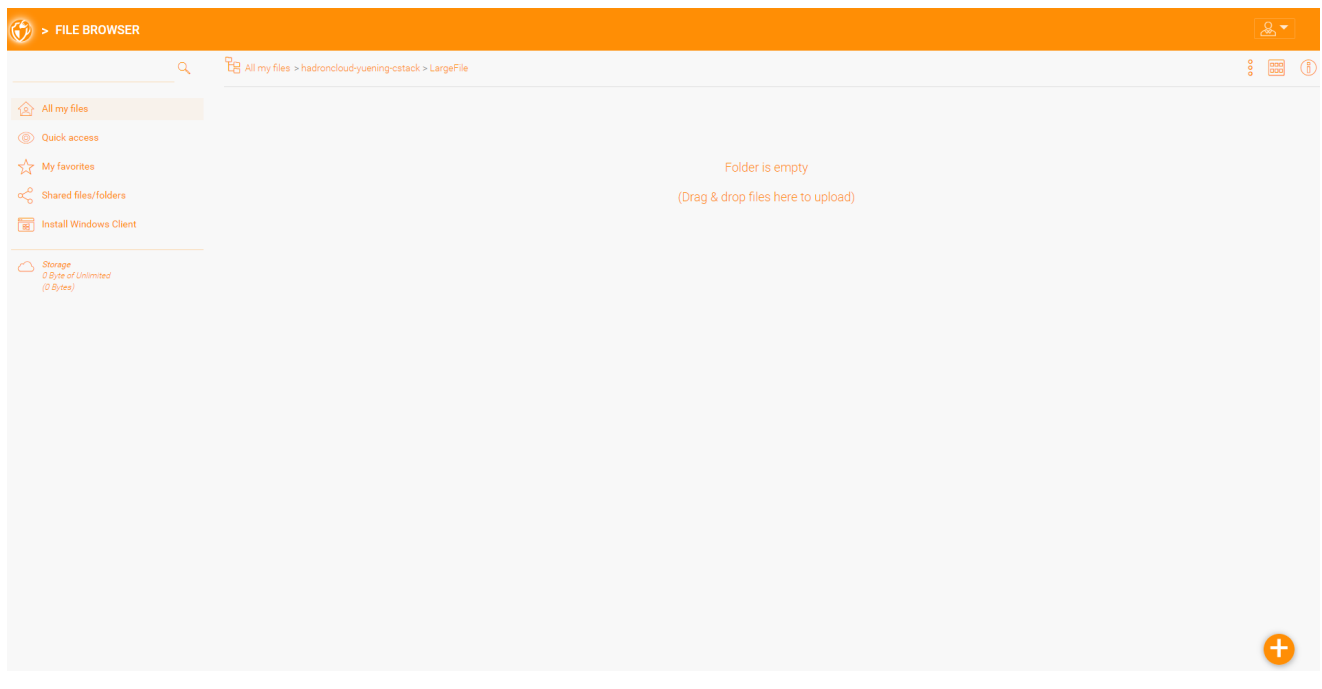

### <span id="page-20-1"></span>Renomear/Excluir Pastas

Para renomear e apagar arquivos e pastas, clique com o botão direito do mouse no arquivo no "Navegador de Arquivos" e selecione o item de menu de contexto

apropriado ou use os ícones pequenos na barra de exibição detalhada do item selecionado.

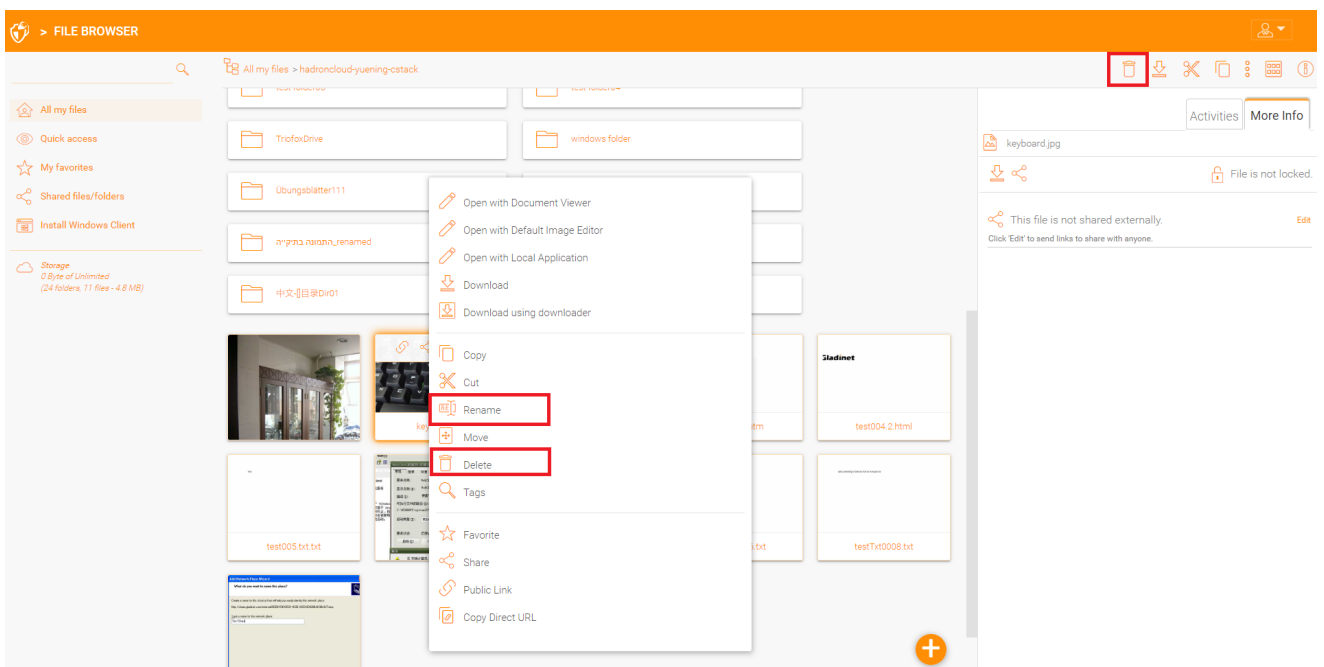

### <span id="page-21-0"></span>Baixando arquivos

Existem várias maneiras de baixar arquivos em Triofox:

Quando você seleciona um arquivo no "Navegador de Arquivos", você pode usar o ícone de download (1) na barra superior. Você também pode clicar com o botão direito em um arquivo e selecionar "Download" (2) no menu de contexto. Quando você está na "Visão Detalhada" (3), você pode selecionar um arquivo e baixá-lo da mesma maneira que na Exibição de ícones.

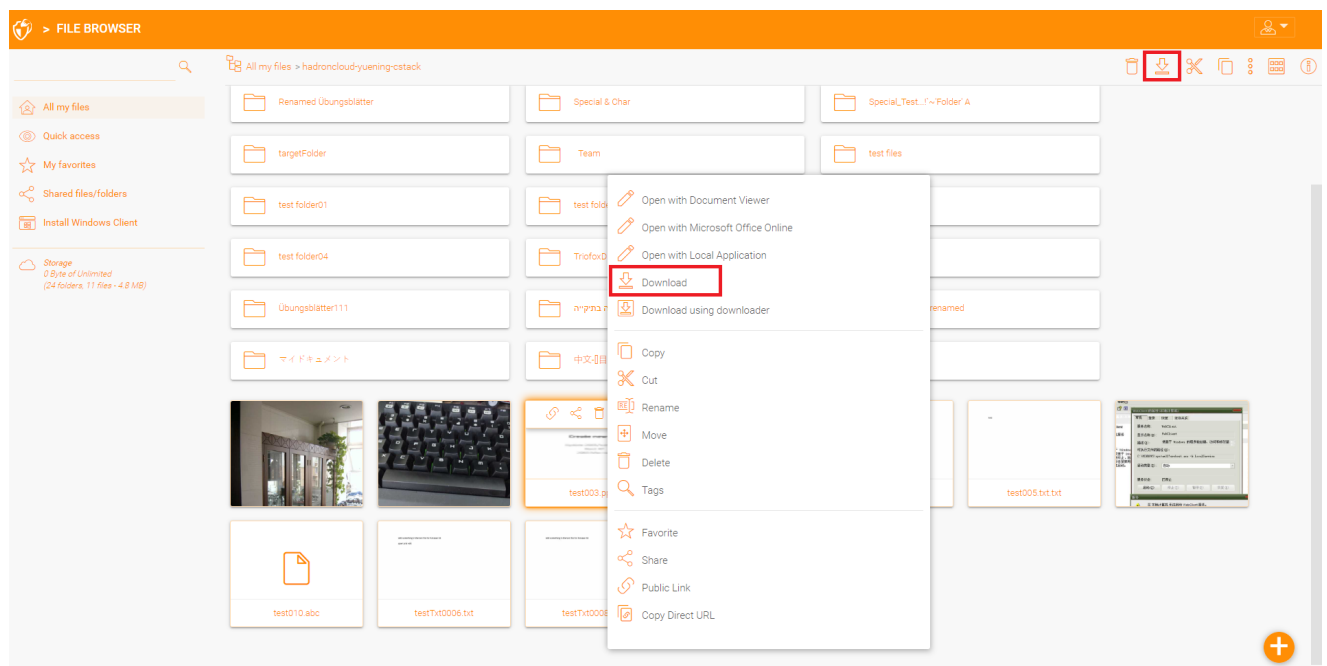

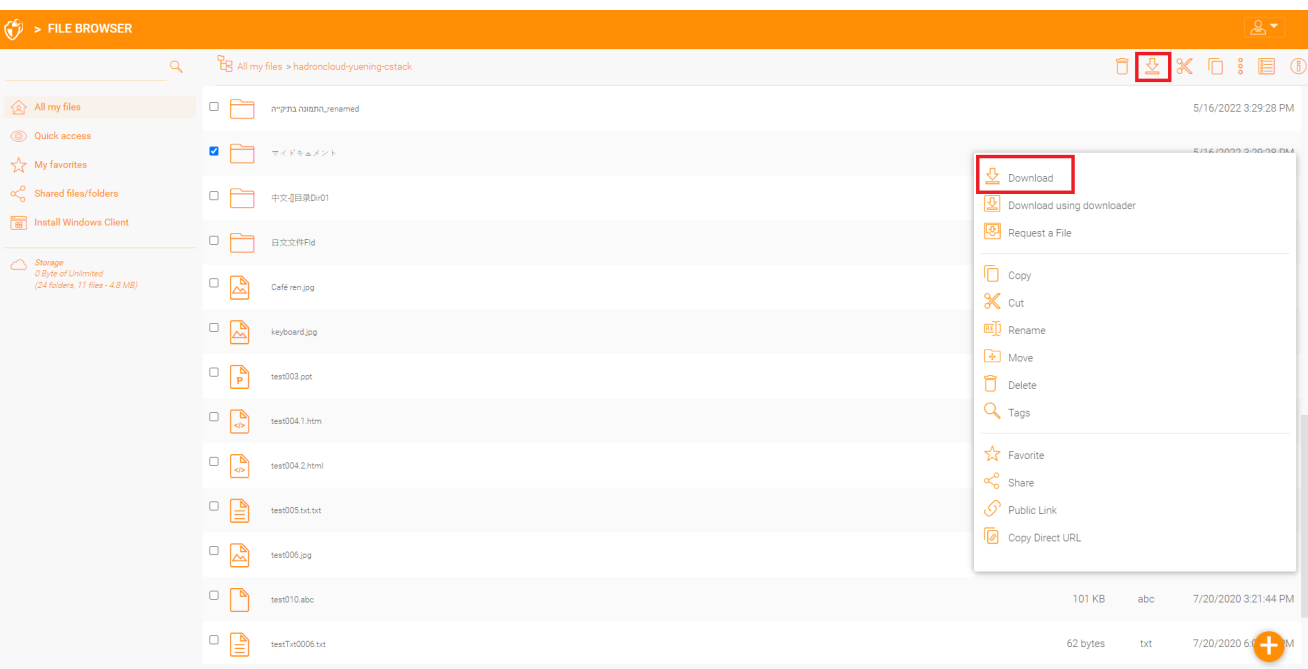

### <span id="page-23-0"></span>Compartilhando vs Acesso a Ações do Servidor de Arquivos

Existem duas maneiras de compartilhar arquivos e pastas em Triofox:

#### Acesso às Ações do Servidor de Arquivos:

Disponível apenas para o administrador, que pode habilitar o acesso remoto a qualquer compartilhamento de servidor de arquivos ou pastas criadas em Triofox. Um administrador pode habilitar o acesso a ações para usuários nativos do Triofox ou usuários do Active Directory existentes.

#### Compartilhando:

Tanto o administrador quanto os usuários podem compartilhar arquivos e pastas com qualquer pessoa que tenha um endereço de e-mail. O destinatário da partilha receberá um e-mail com um link para abrir a pasta ou baixar o arquivo. Se o destinatário do e-mail for também um usuário Triofox, ele poderá acessar o arquivo ou pasta compartilhada diretamente da sua conta.

Os administradores podem impedir que os usuários compartilhem, se necessário.

### <span id="page-23-1"></span>Compartilhando arquivos e pastas

#### <span id="page-23-2"></span>Compartilhamento de arquivos

Para compartilhar um arquivo, destacar o arquivo e clicar nos 3 pontos para abrir o menu de contexto do qual você pode selecionar a opção compartilhar, revelado no cabeçalho do arquivo. Você também pode clicar com o botão direito no arquivo e selecionar a opção Compartilhar no menu de contexto. Quando o arquivo for selecionado e o painel da direita estiver aberto, você também encontrará um link Compartilhar lá.

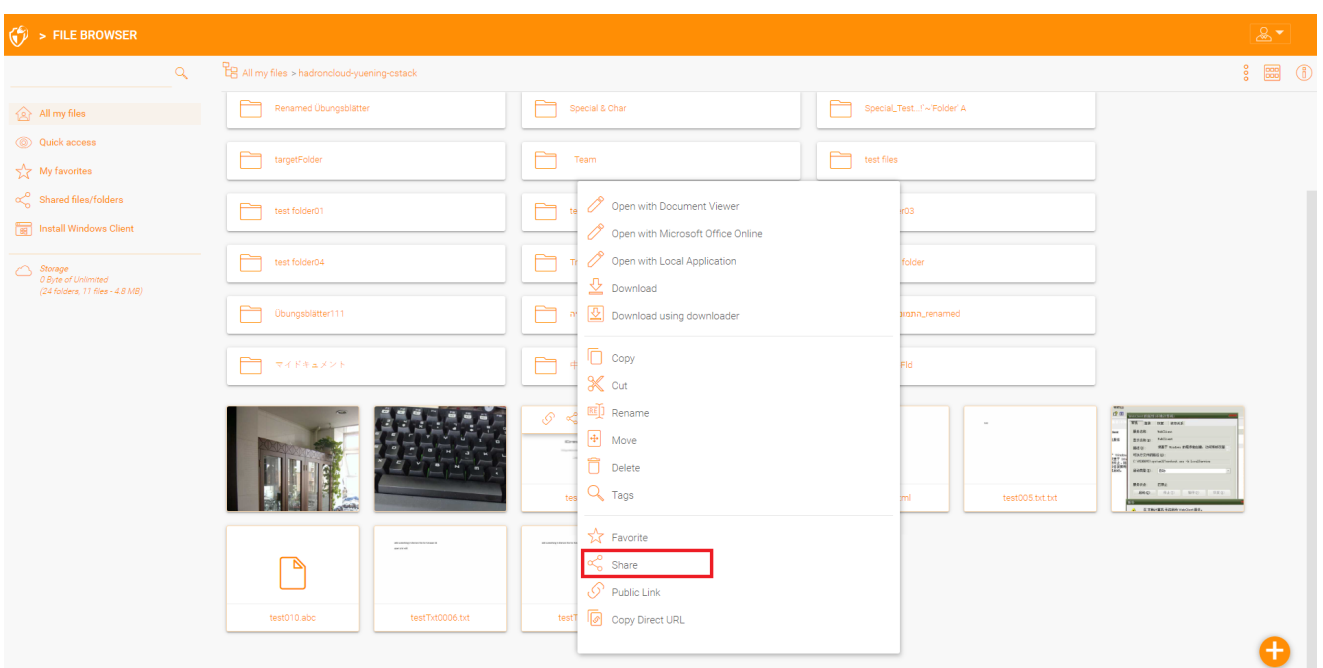

Depois de clicar em "Compartilhar" acima, na janela "Convidar pessoas", clique no campo de e-mail e insira o endereço de e-mail separados por ponto e vírgula (; para todas as pessoas que precisam de acesso ao arquivo. Você também pode adicionar notas, se necessário. Clique em CONTINUE.

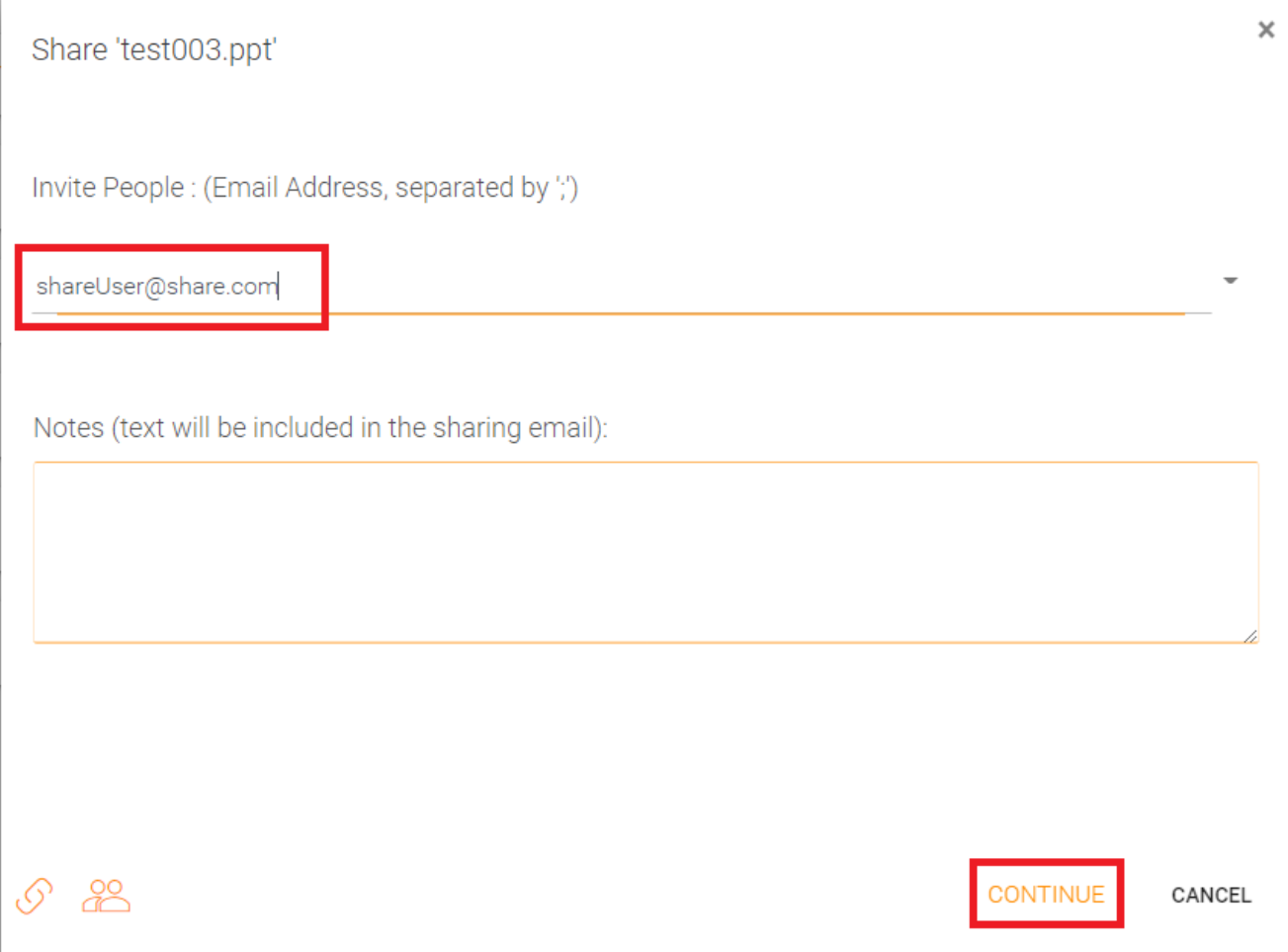

A segunda janela de compartilhamento dá acesso ao painel de opções de compartilhamento, onde você pode tomar decisões importantes. tais como quanto tempo a ação deve estar ativa e quanto controle você deseja dar ao usuário (e. ., somente leitura, acesso completo). Você também pode disponibilizar esse compartilhamento ao público, obtendo um link público. Se desejar, você também pode assinar notificações para o compartilhamento.

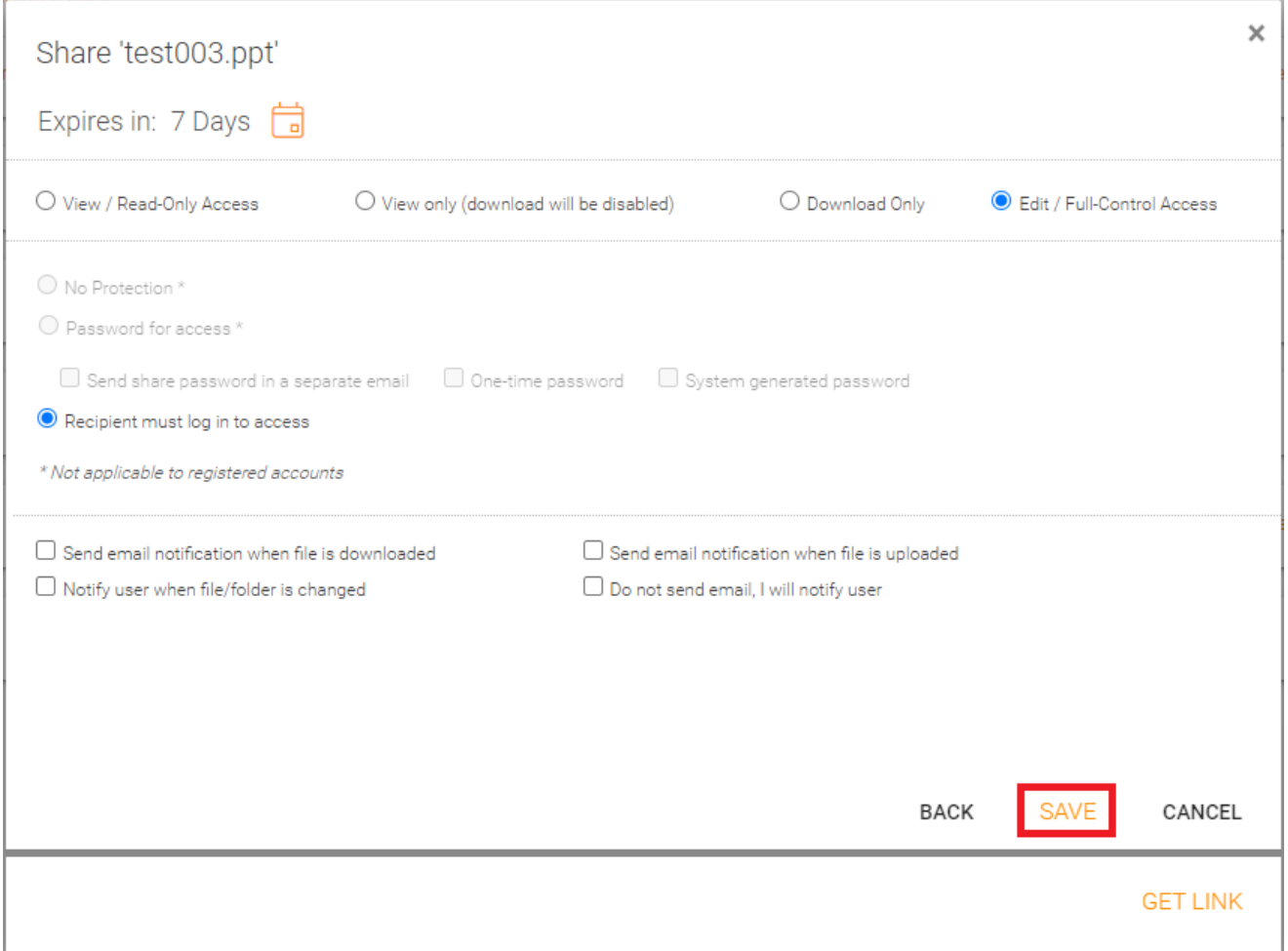

Você pode acessar itens compartilhados anteriormente clicando no ícone de compartilhar em uma pasta ou arquivo. Você pode acessar outros compartilhamentos abrindo o painel da direita e clicando no botão "Editar" ao lado da opção "Arquivo compartilhado com pessoas".

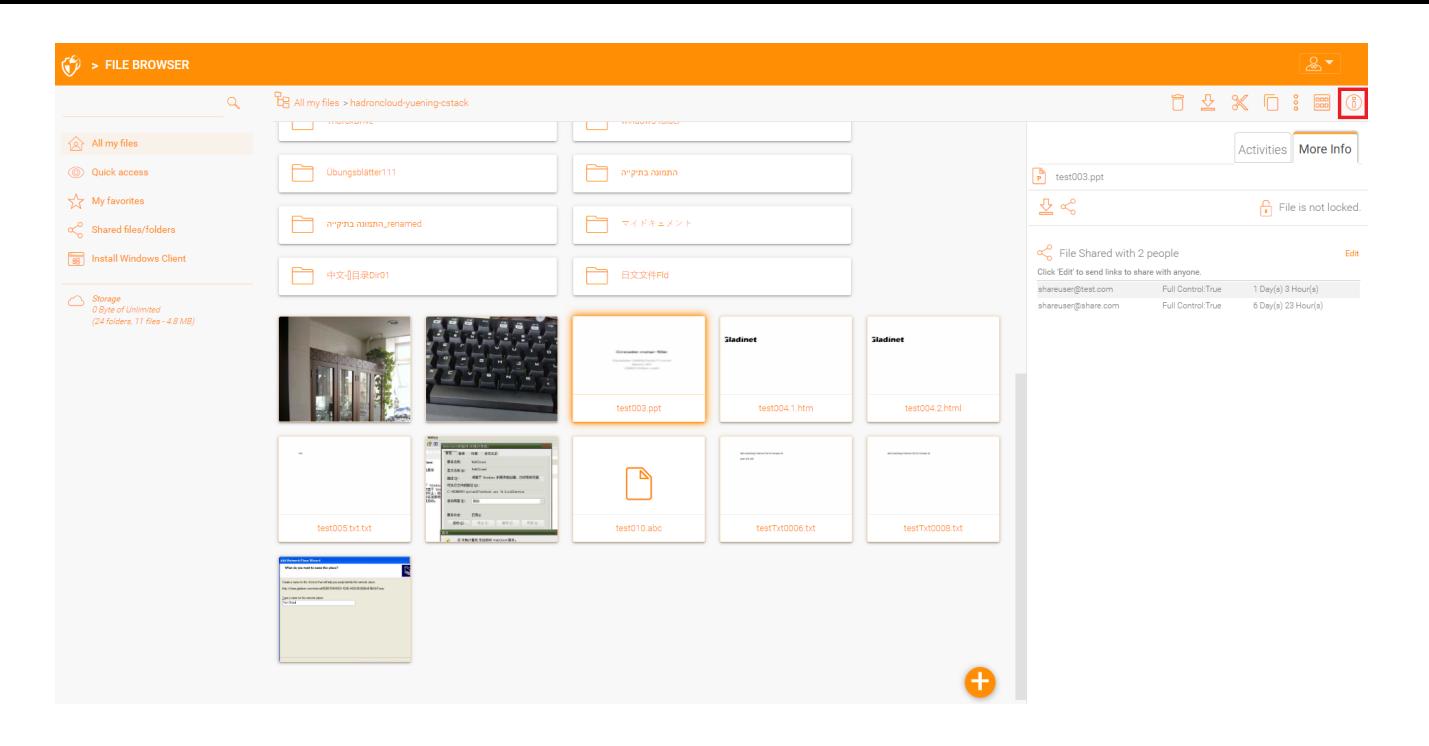

#### <span id="page-26-0"></span>Compartilhamento de pasta

Neste exemplo, a visualização de ícone foi alterada para uma visualização detalhada dos arquivos nesta pasta. Para compartilhar uma pasta, passe o mouse sobre ela e selecione o ícone Compartilhar na linha correspondente. Você também pode clicar com o botão direito no arquivo e selecionar "Compartilhar" no menu de contexto.

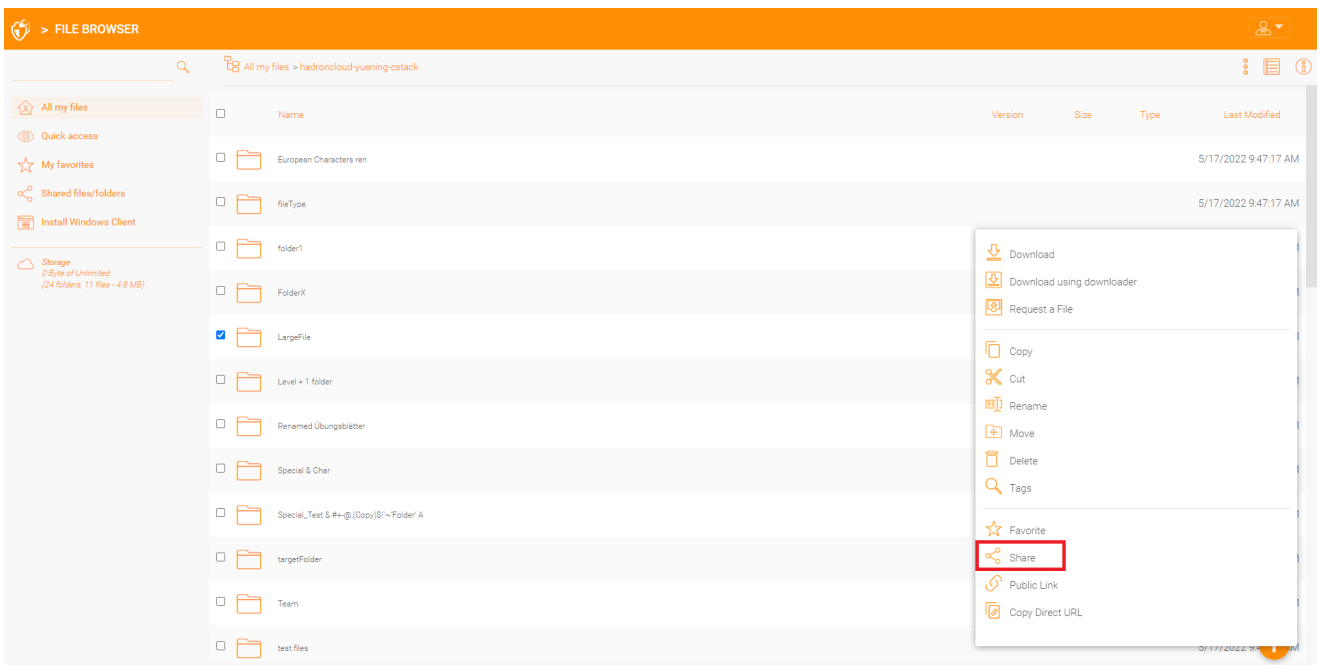

### <span id="page-26-1"></span>Removendo Ações

Ao configurar um compartilhamento, um usuário pode especificar uma data de expiração. Quando o compartilhamento expirar, outros usuários não poderão acessar mais o compartilhamento.

Os usuários também podem excluir o compartilhamento manualmente. Para apagar o acesso de um usuário a um compartilhamento, abra o painel direito e clique no ícone "Editar" para itens compartilhados. No próximo painel, selecione o item que você deseja alterar. e, em seguida, clique no ícone Excluir na janela pop-up para remover a permissão do usuário para o compartilhamento.

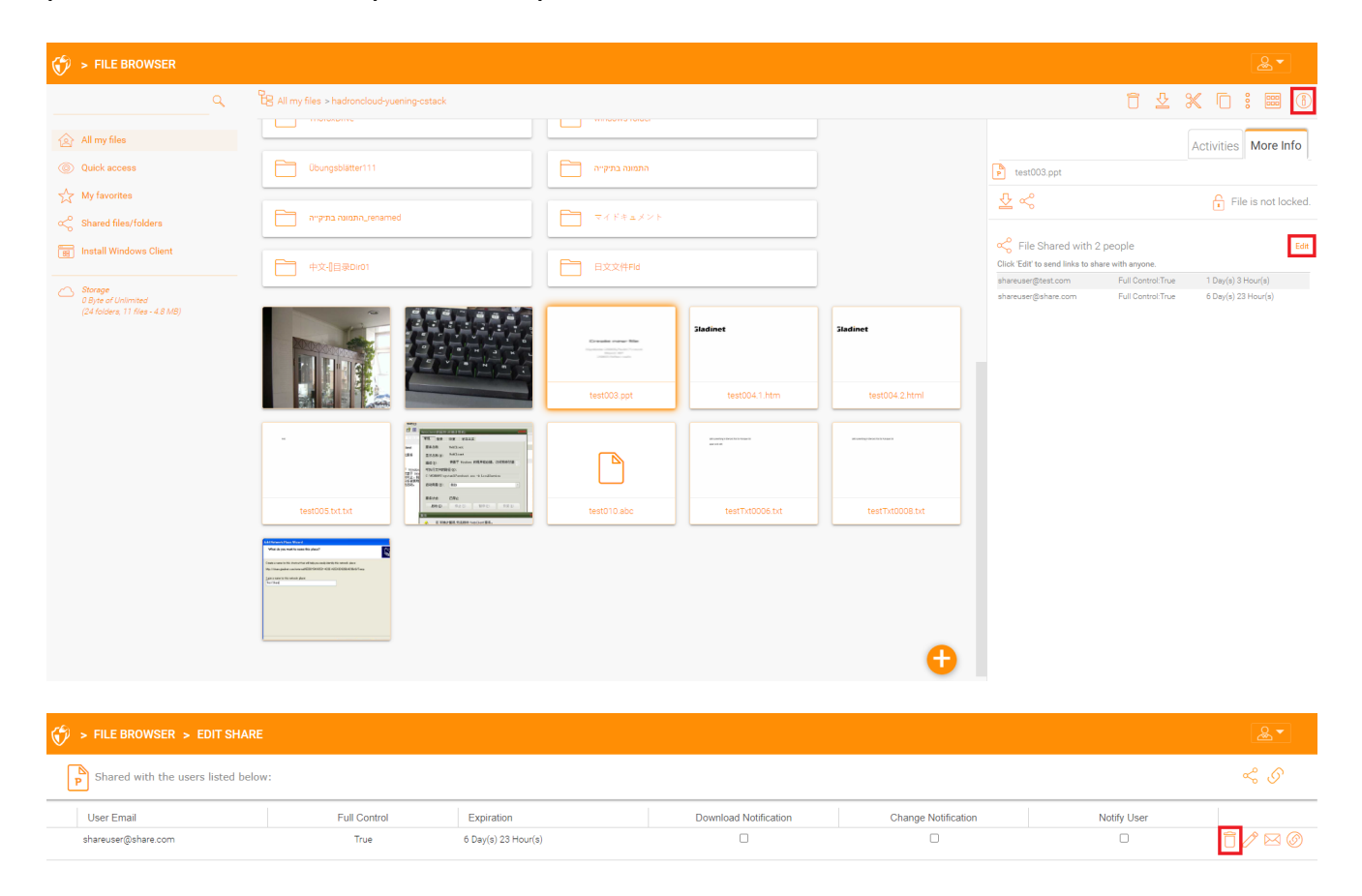

# <span id="page-27-0"></span>Obter link público

No Portal da Web, você pode obter o link público para um arquivo com acesso "Somente leitura" clicando com o botão direito em um arquivo ou pasta.

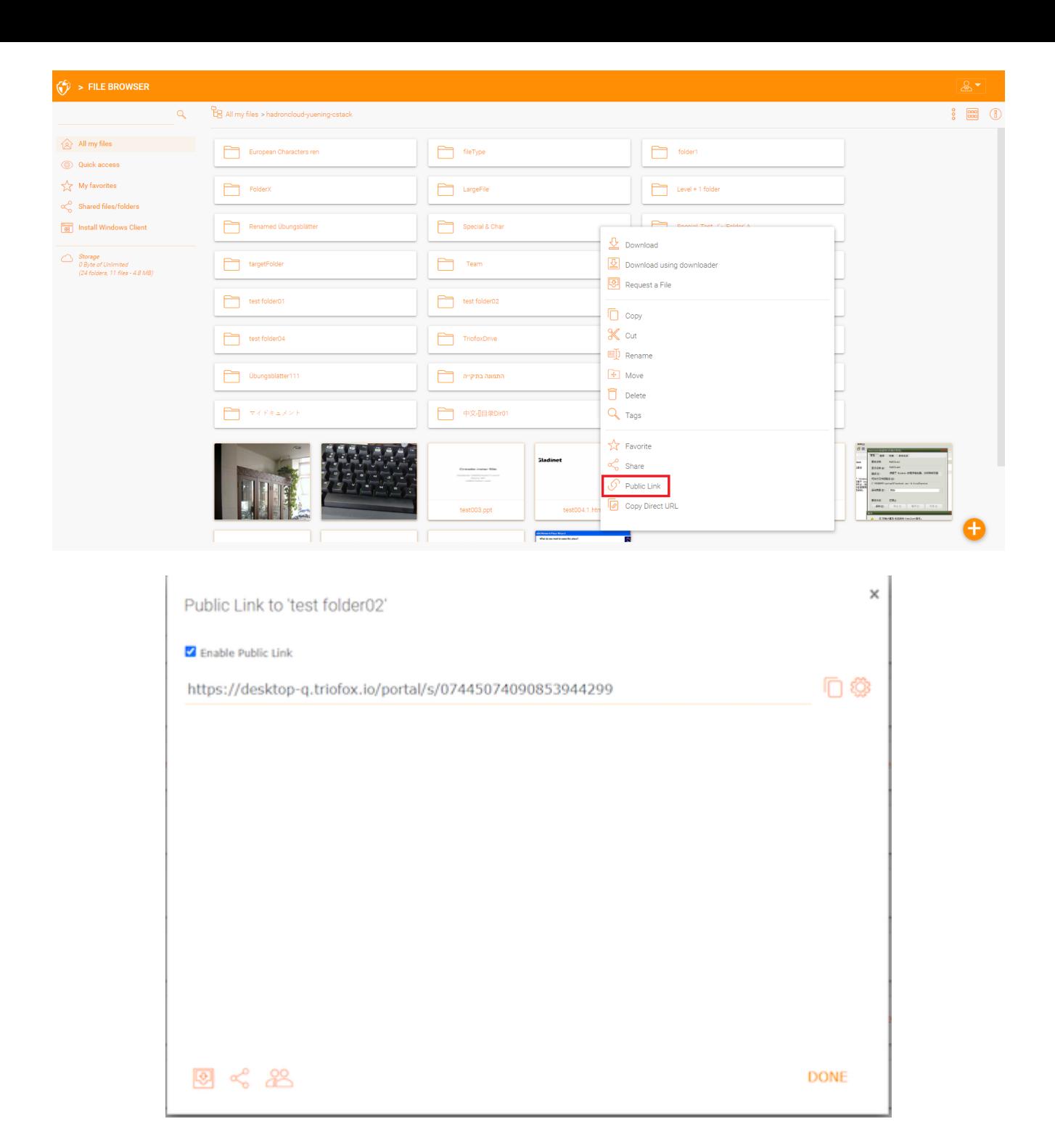

### <span id="page-28-0"></span>Solicitar um arquivo

Você pode solicitar um arquivo para pastas através do Portal da Web.

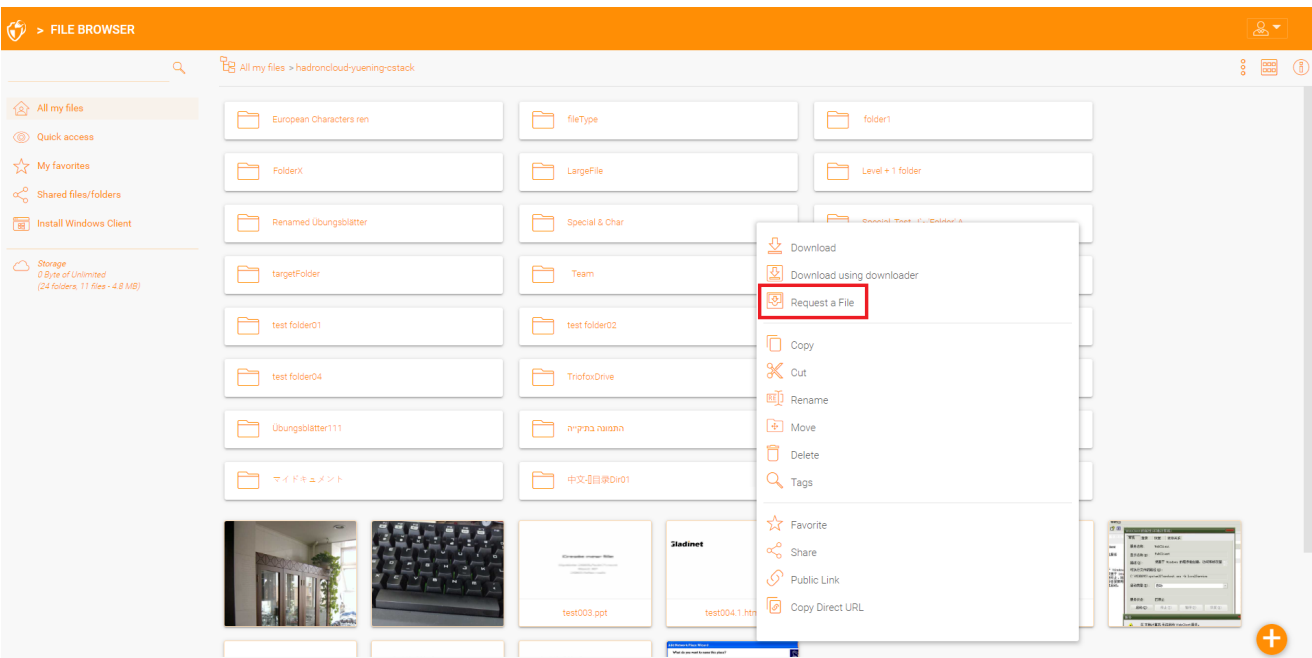

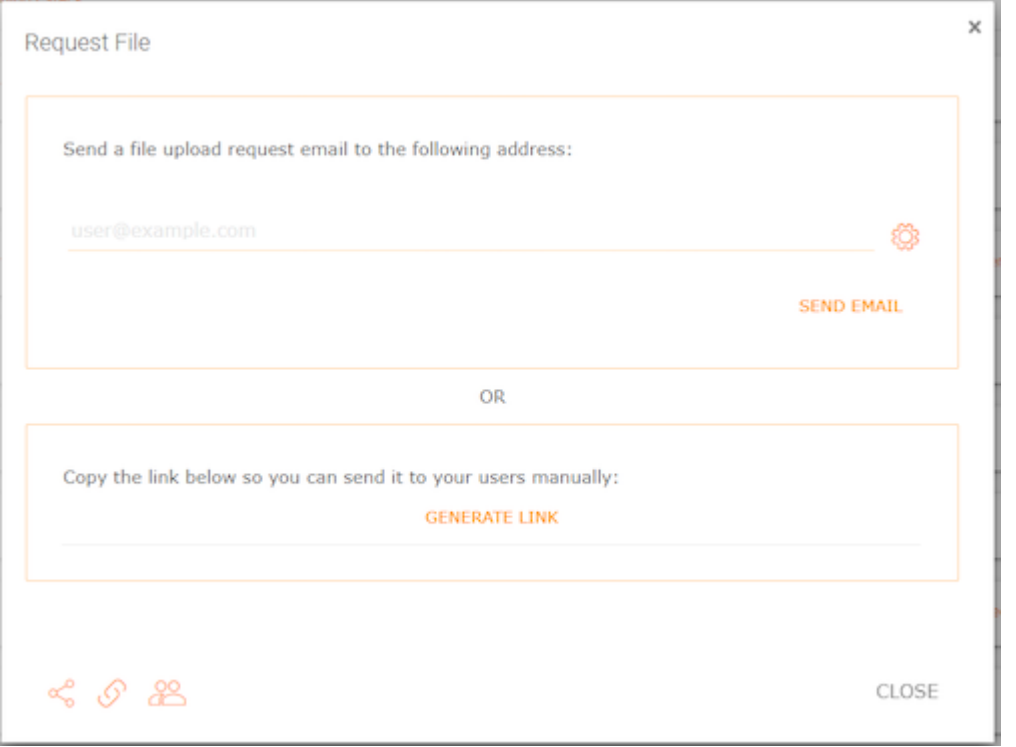

### <span id="page-29-0"></span>Acessando "Arquivos/Pastas Compartilhadas comigo"

Quando um arquivo ou pasta for compartilhado com o usuário, ele receberá um e-mail. O link no e-mail pode ser usado para abrir o arquivo ou pasta.

Se o usuário tem uma conta Triofox com o endereço de e-mail especificado, os arquivos e pastas compartilhados aparecerão sob a pasta "Arquivos compartilhados comigo" tanto no Triofox Portal como no aplicativo Desktop Triofox.

#### <span id="page-29-1"></span>Portal Web

Você pode acessar os arquivos compartilhados clicando no botão "Arquivos compartilhados/pastas" na exibição do Gerenciador de Arquivos do Portal Web.

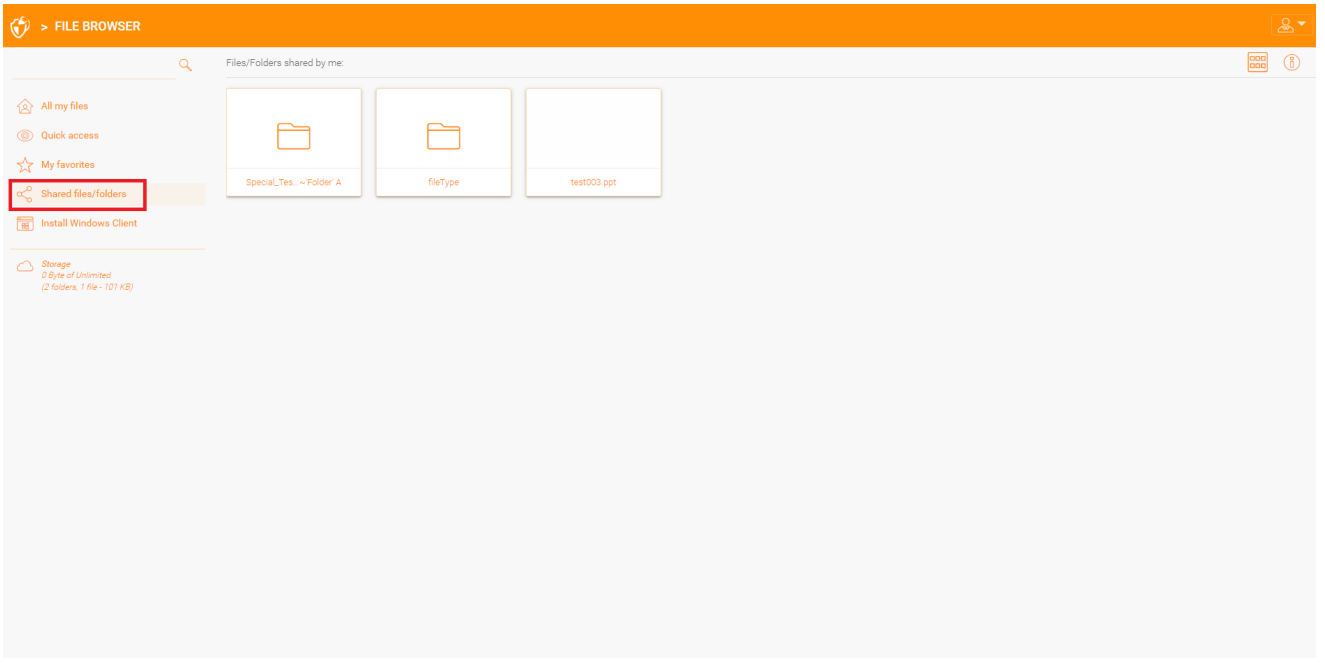

#### <span id="page-30-0"></span>Desktop Clientes

Nos Clientes da Área de Trabalho você pode acessar arquivos compartilhados navegando até o drive Triofox usando o Explorer. Lá você encontrará todos os arquivos compartilhados com informações sobre quem compartilhou o arquivo com você.

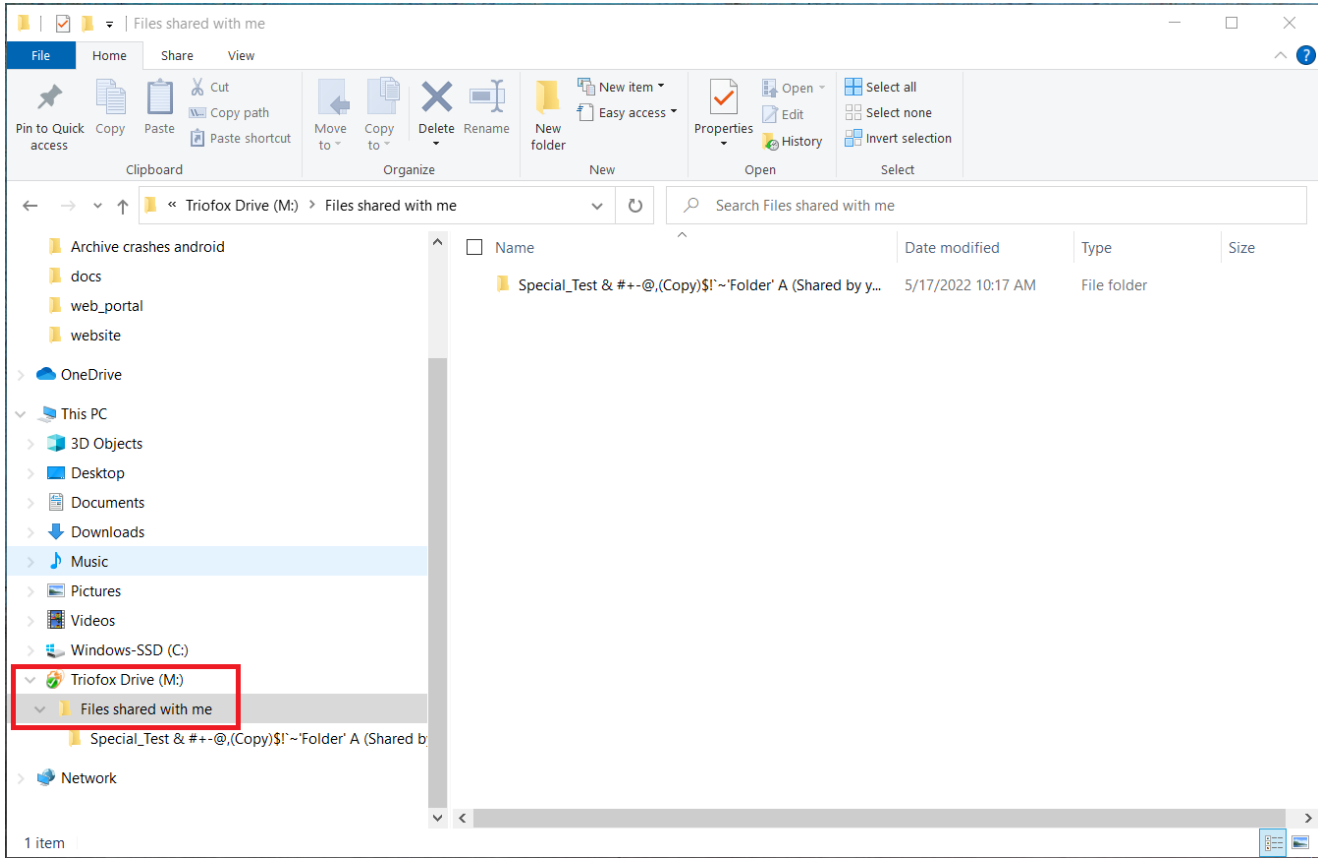

# <span id="page-31-0"></span>Cor dos Temas

Os usuários podem personalizar o tema de seu portal web clicando no ícone de configurações do usuário e, em seguida, no ícone de seta para baixo. Existem 12 temas de cor predefinidos e uma opção para um tema personalizado.

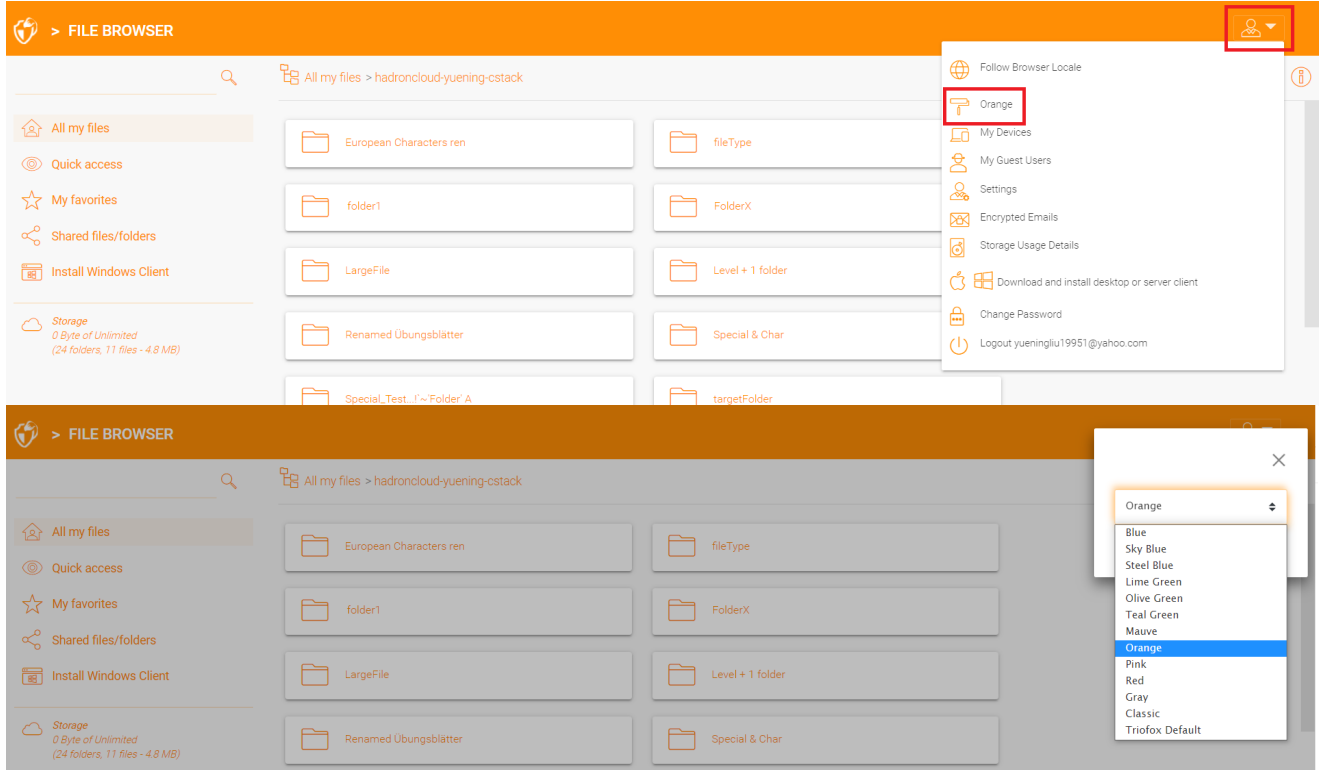

### <span id="page-31-1"></span>Inscrevendo-se para alterar as notificações das pastas

Os usuários podem se inscrever para alterar as notificações para pastas. Uma vez inscrito, sempre que um arquivo ou pasta nessa pasta é alterado, o usuário receberá um e-mail com uma lista das alterações. Esta notificação só se aplica se a alteração foi feita por outros usuários. Nenhum e-mail de notificação é enviado se as alterações foram feitas pelo usuário a si mesmo.

Visite as configurações da página de arquivos. Em seguida, vá para a aba "Subscrições de Alteração de Pastas" e clique no ícone "+". Isso levará você a um menu que mostra em quais pastas o usuário está inscrito e dá a opção de alterar se deseja ou não ser notificado sobre alterações.

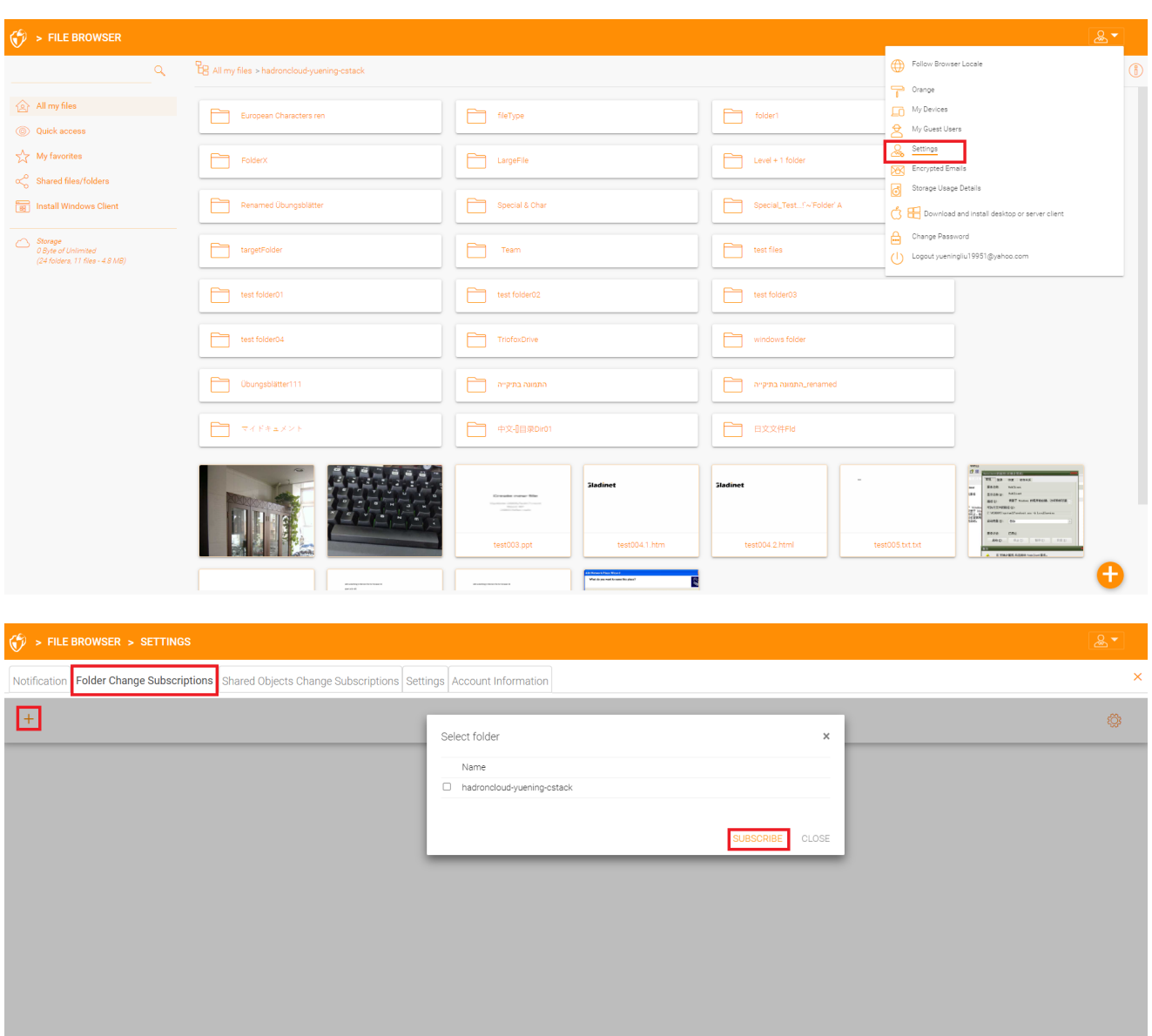